**Тема**: Работа в операционной системе Windows.

## **Ход работы:**

- Откройте **Проводник Windows** (кнопка **Пуск** - **Все программы** - **Стандартные** - **Проводник**), как показано на рисунке ниже.

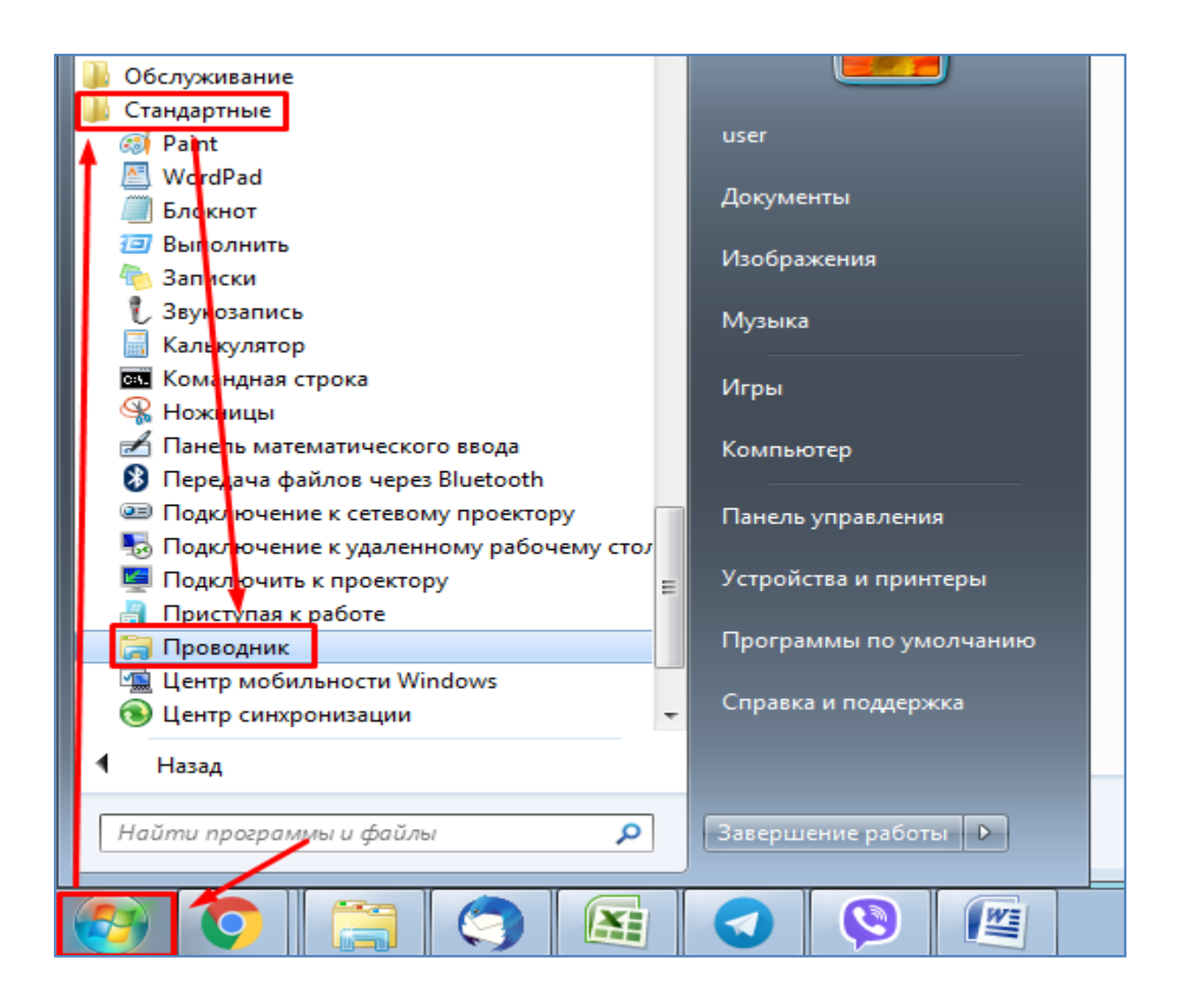

- В открывшемся окне проводника перейдите в папку - **Рабочий стол** и создайте там свою папку с именем, соответсвующим номеру Вашей группы, например - 48 (см. рисунок ниже).

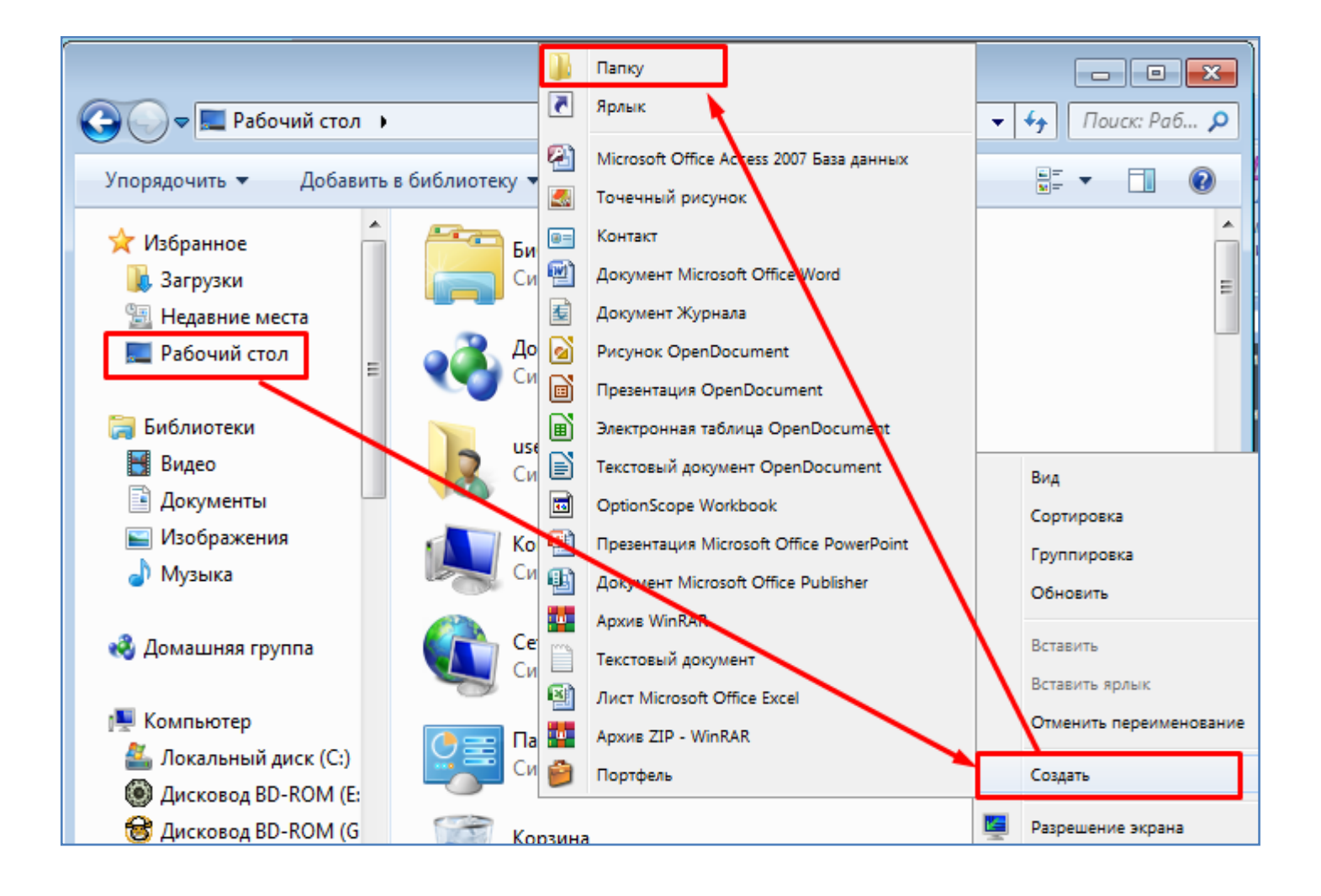

- Зайдите в созданную папку и в ней создайте новый документ **Word** (Правой кнопкой мышки - **Создать** - **Документ Microsoft Office Word**), как показано на рисунке ниже. Файл назовите именем "**Занятие"**.

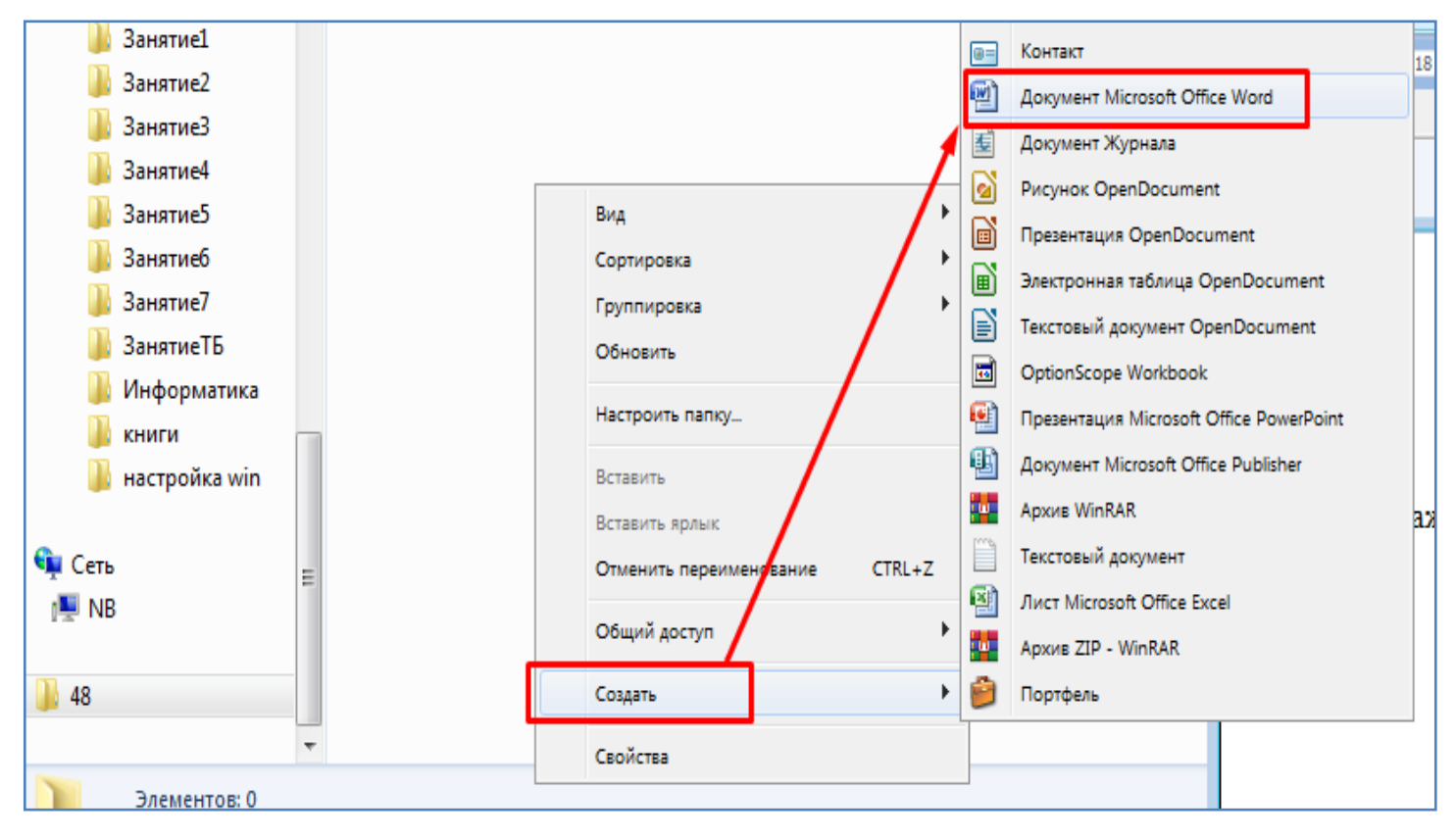

- Двойным кликом мышки откройте созданный документ.
- Самостоятельно задайте поля страницы. Левое, правое, верхнее, нижнее по **1 см**.
- Самостоятельно задайте шрифт **Arial**, размерность **15**.
- Самостоятельно задайте межстрочный интервал **2.0**.
- Запишите в открытом документе Word тему занятия (см. в начале этого задания).
- Пока оставьте текущий документ открытым. Вернитесь в проводник Windows.

- В проводнике правой кнопкой мышки откройте свойства диска **С**, как показано на рисунке ниже.

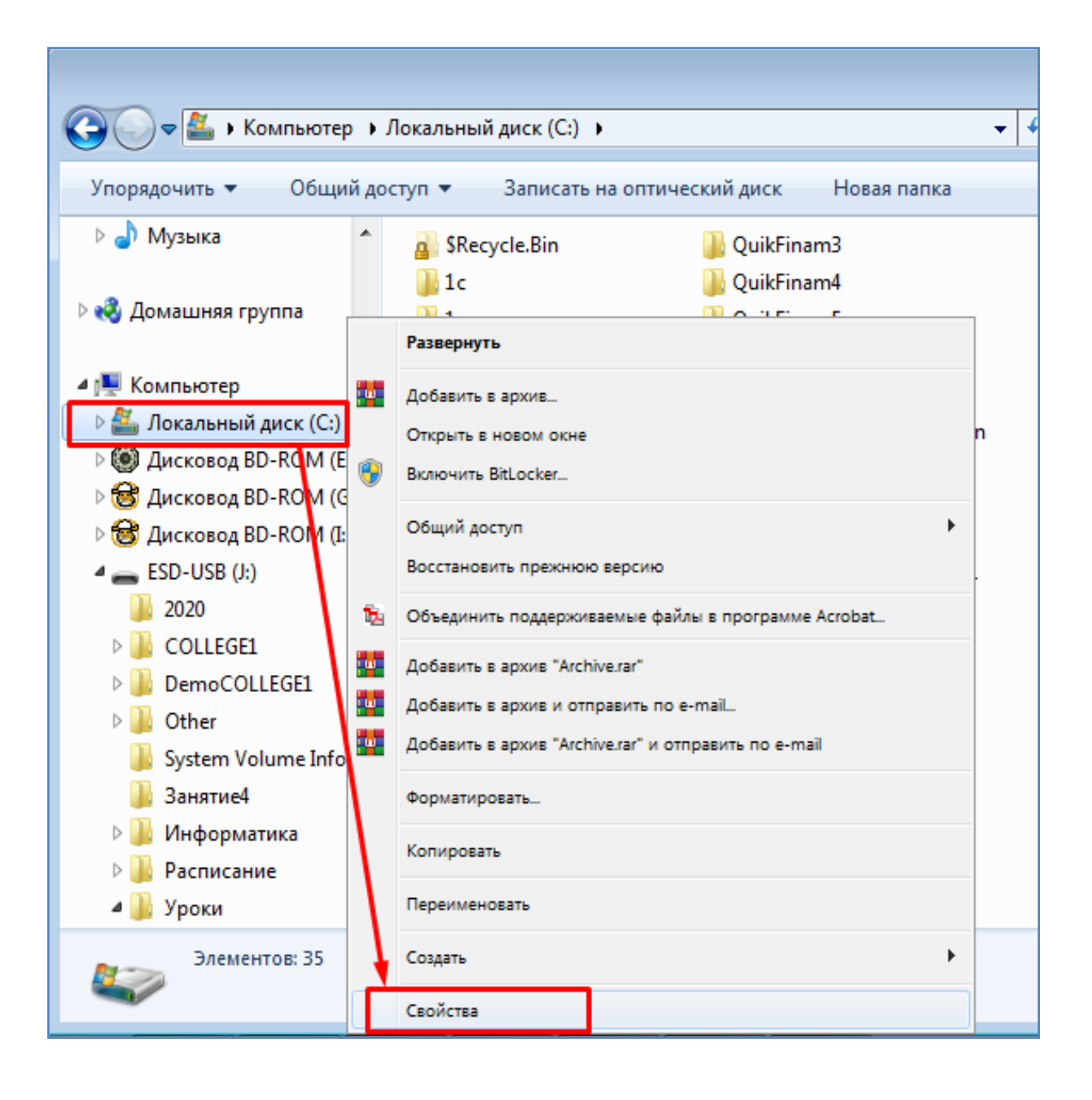

- В открывшемся окне свойств диска **С** просмотрите количество занятого и свободного места на диске, а также его емкость, как показано на рисунке ниже.

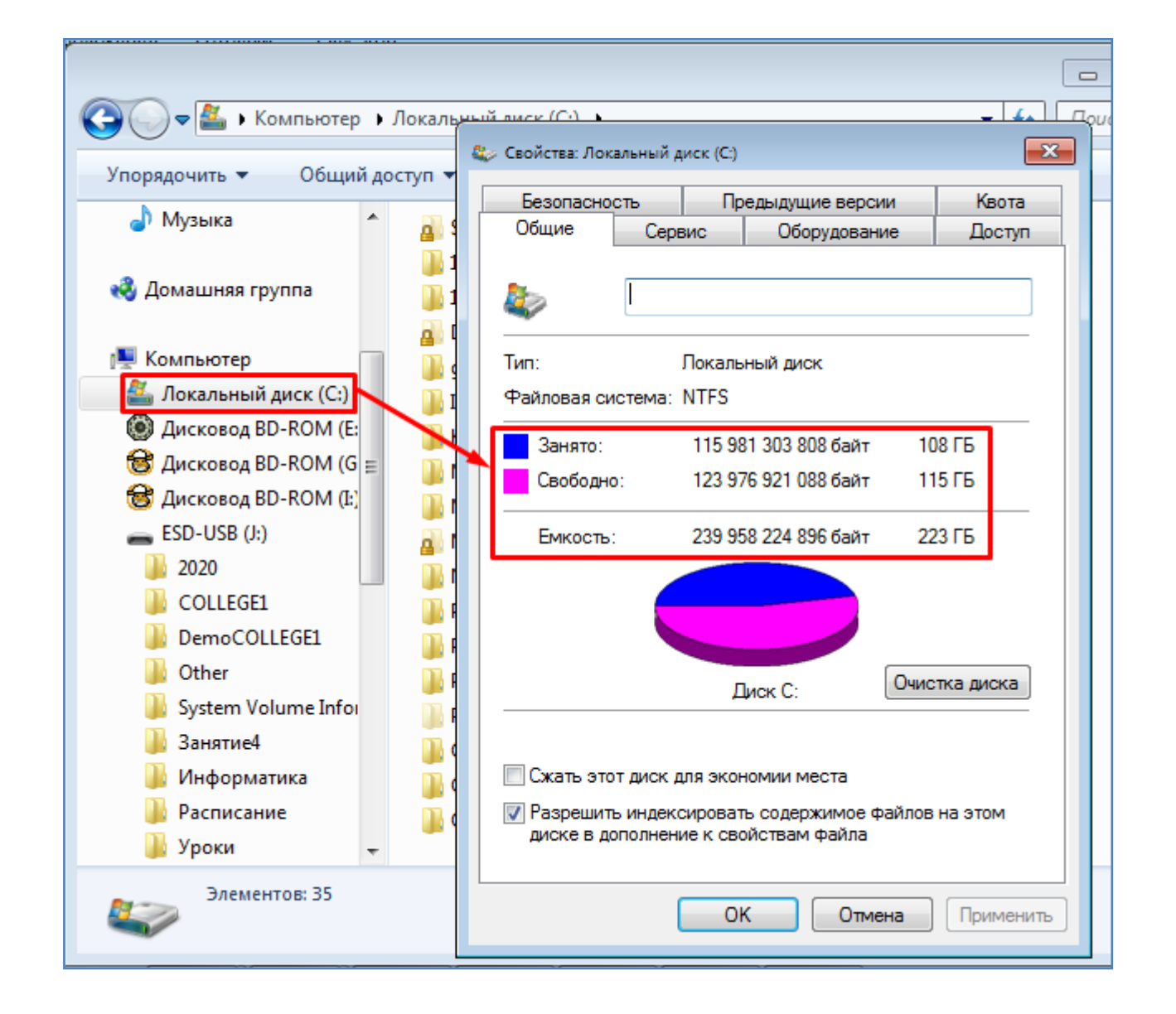

- Занесите эти данные в виде таблицы в открытый ранее документ Word, как показано на рисунке ниже. Оформите таблицу соответствующими цветами (см. рисунок ниже).

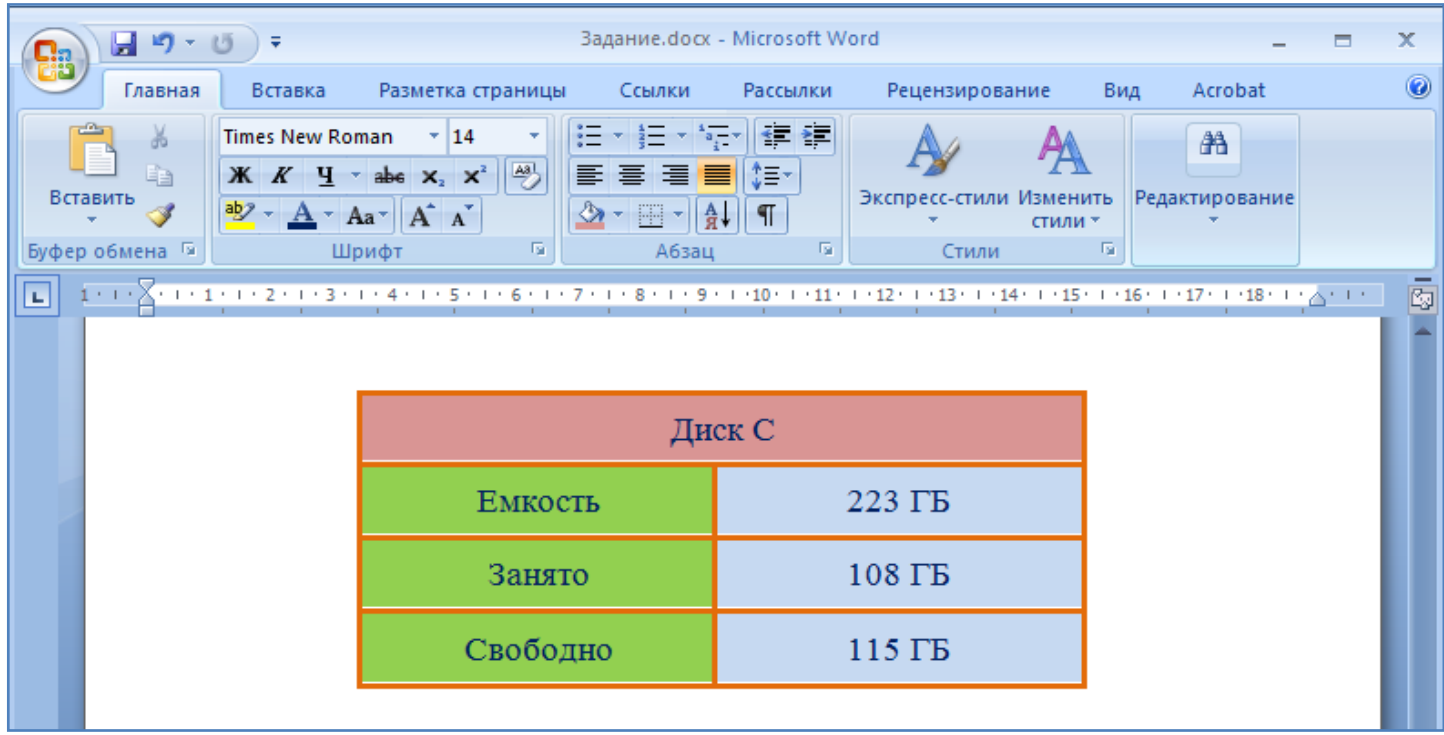

- В проводнике Windows правой кнопкой мышки откройте свойства компьютера, как показано на рисунке ниже.

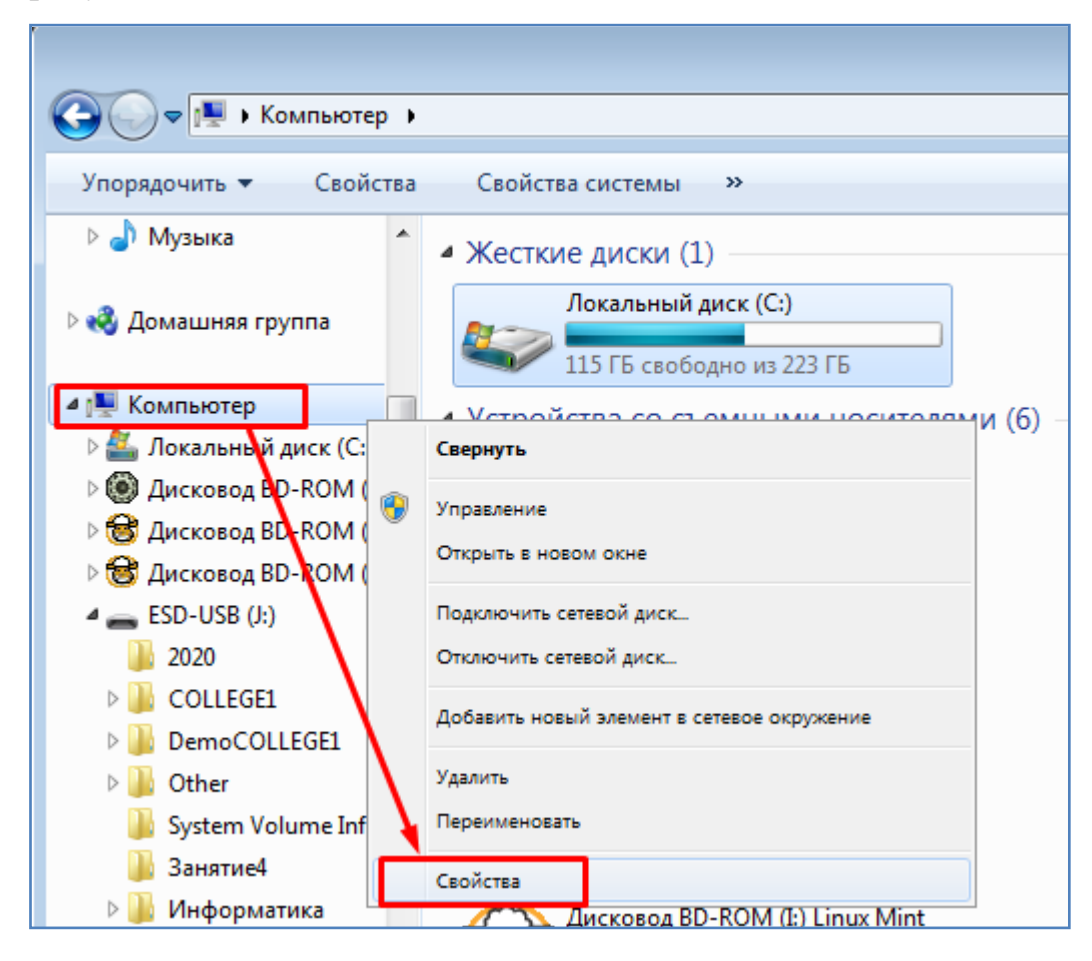

- В открывшемся окне свойств просмотрите основные сведения о системе, выделенные на рисунке ниже.

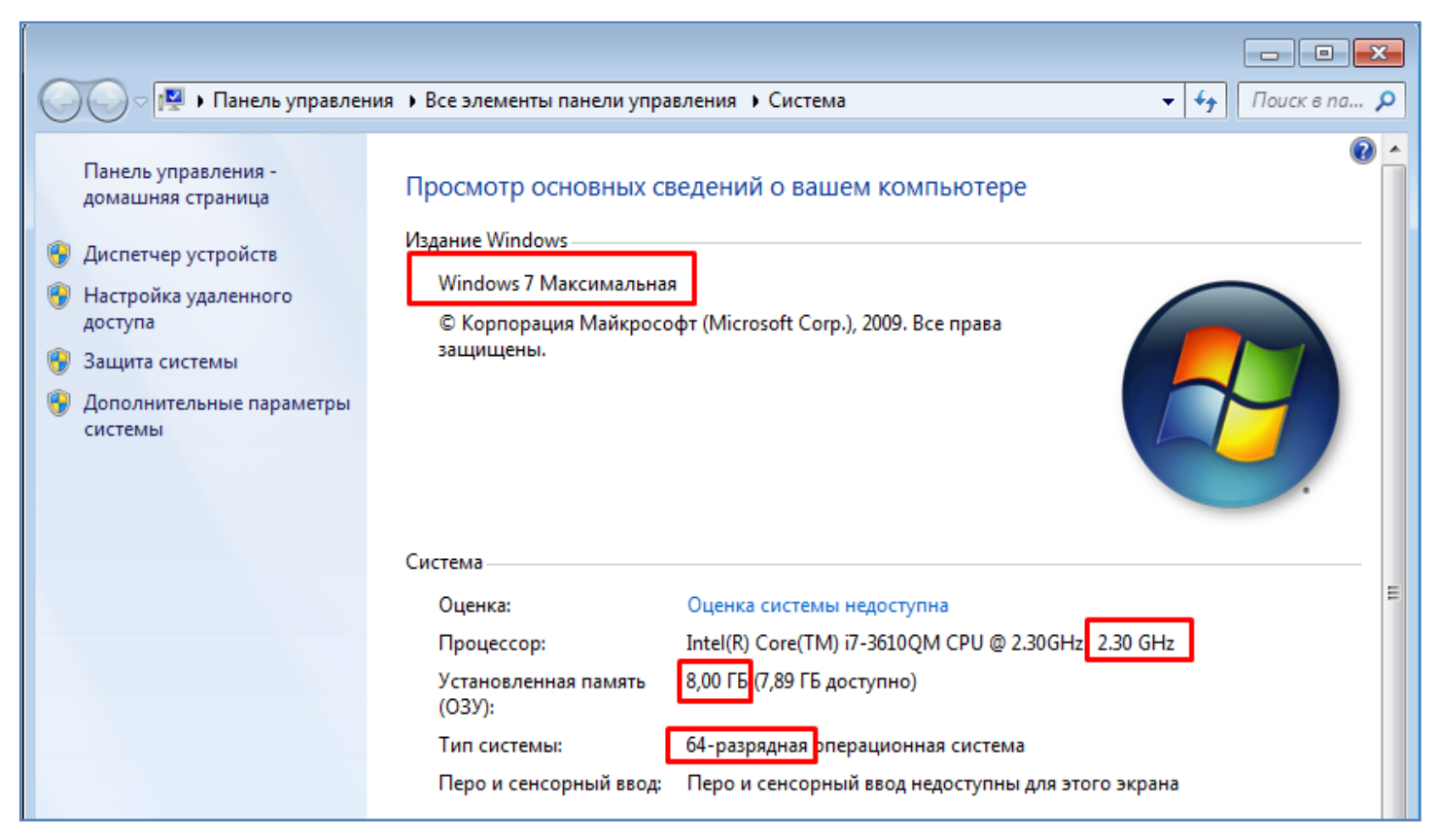

- Перенесите эти данные в виде таблицы в открытый ранее документ Word (добавить вторую таблицу к уже существующей), как показано на рисунке ниже. Оформите таблицу соответствующими цветами.

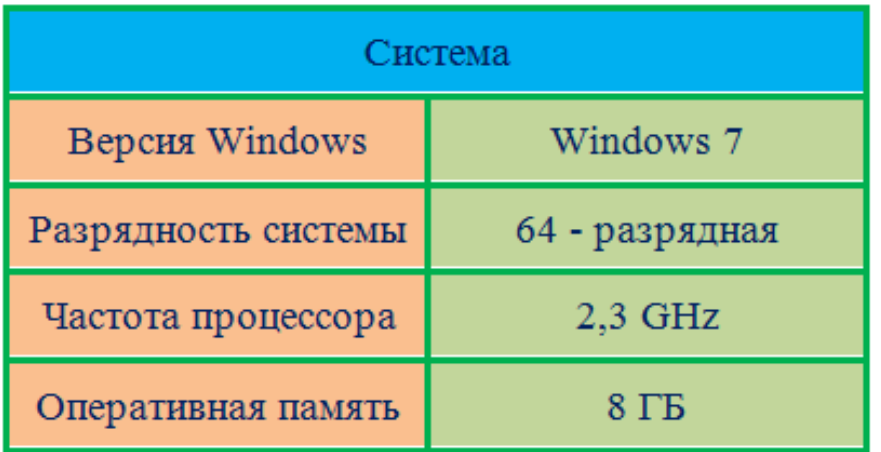

- Сохраните и закройте текущий документ Word.

- Самостоятельно определите размер файла документа Word (это рассматривалось на прошлых занятиях). Значение запишите в тетрадь.

- Произведите копирование и вставку созданного документа Word (Правой кнопкой мышки - Копировать - Вставить). В итоге добавится файл - копия от имеющегося документа, как показано на рисунке ниже.

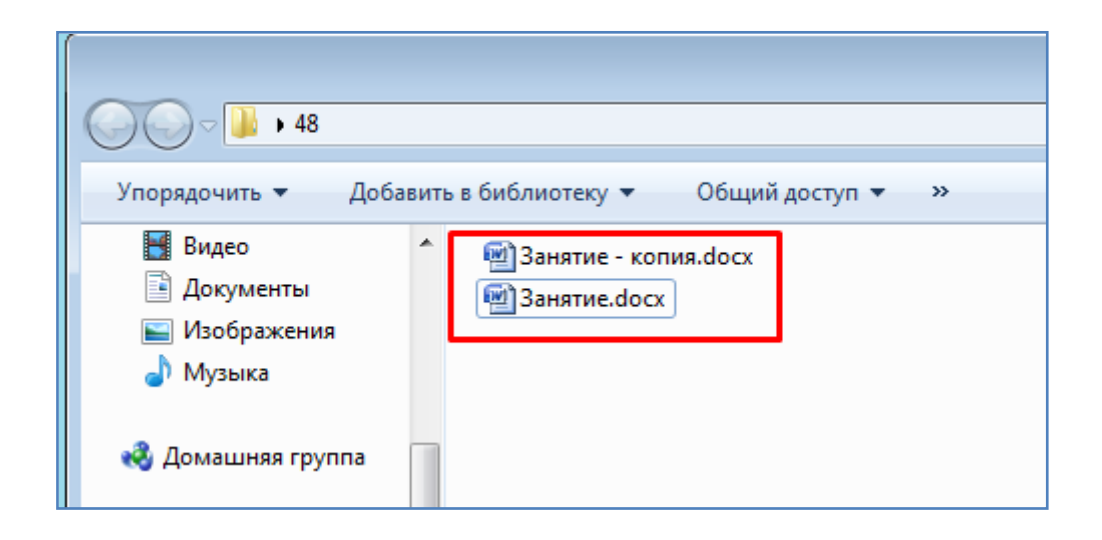

- Произведите удаление последнего созданного файла - файла копии (Правой кнопкой мышки - Удалить), как показано на рисунке ниже.

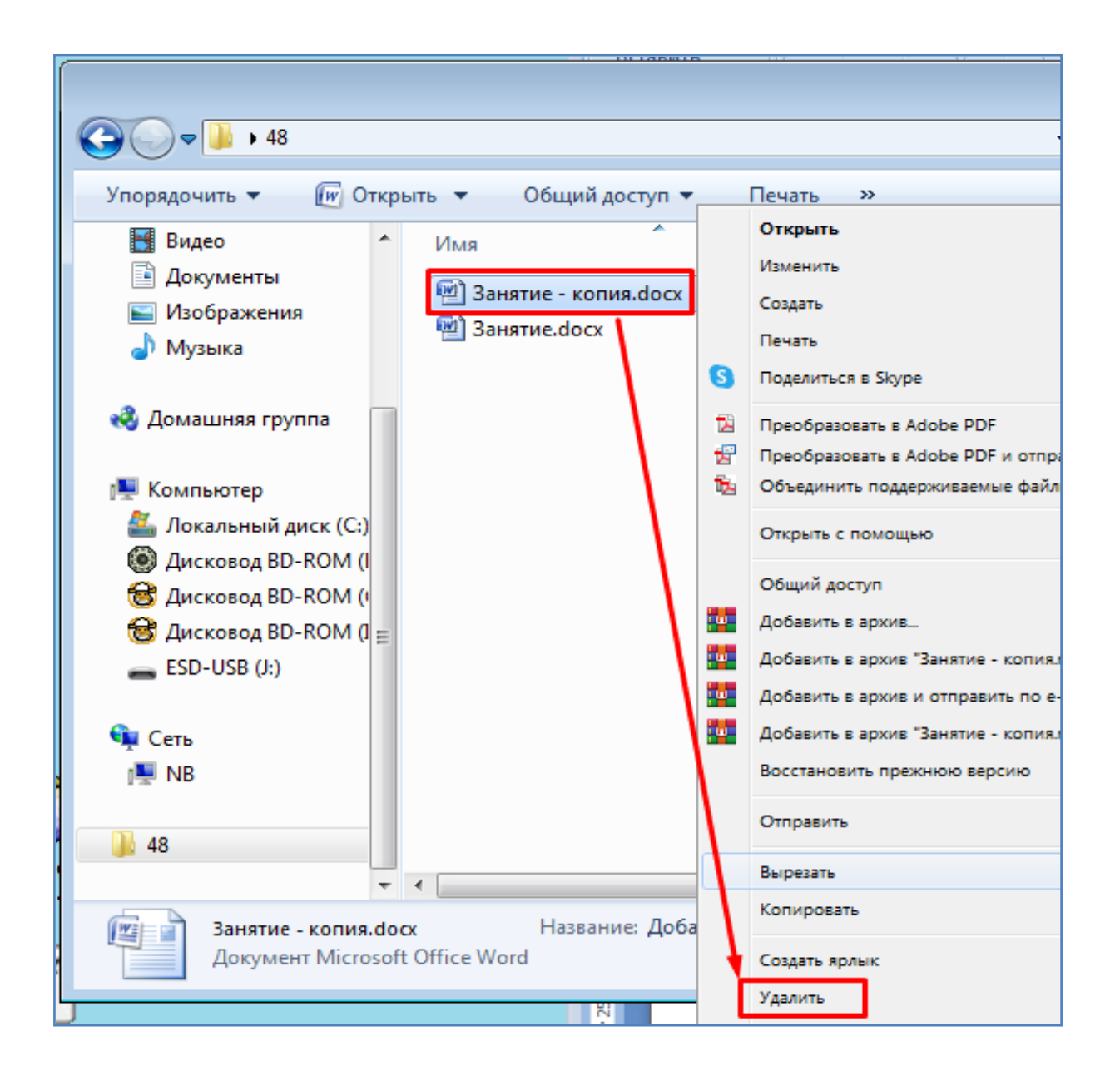

- На рабочем столе зайдите в корзину и произведите восстановление удаленного файла (Правой кнопкой мышки - Восстановить). Проверьте что файл восстановился в вашей папке.

- Произведите очистку корзины (Правой кнопкой мышки - Очистить корзину), как показано на рисунке ниже. После этого действия восстановление находящихся в корзине и удаленных ранее файлов будет невозможно. Они безвозвратно исчезнут.

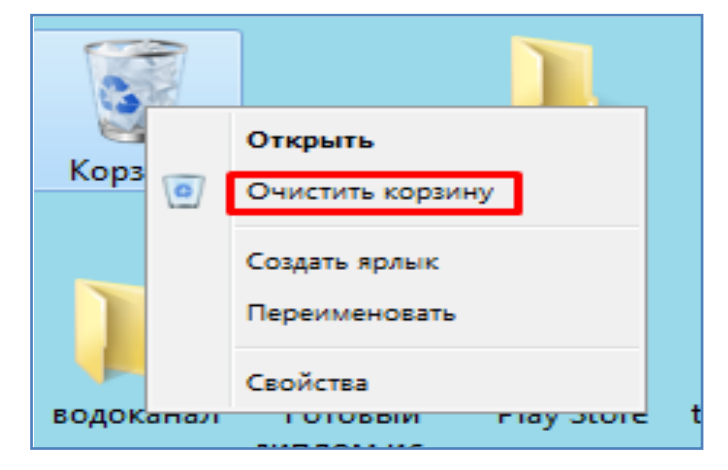

- Создайте на рабочем столе ярлык Вашего документа Word. Для этого потяните файл **правой** кнопкой мышки на рабочий стол и в открывшемся при этом меню выберите соответствующий пункт, как показано на рисунке ниже. В дальнейшем, при двойном клике по ярлыку будет открываться сам изначальный файл. Ярлык является ссылкой для открытия файла.

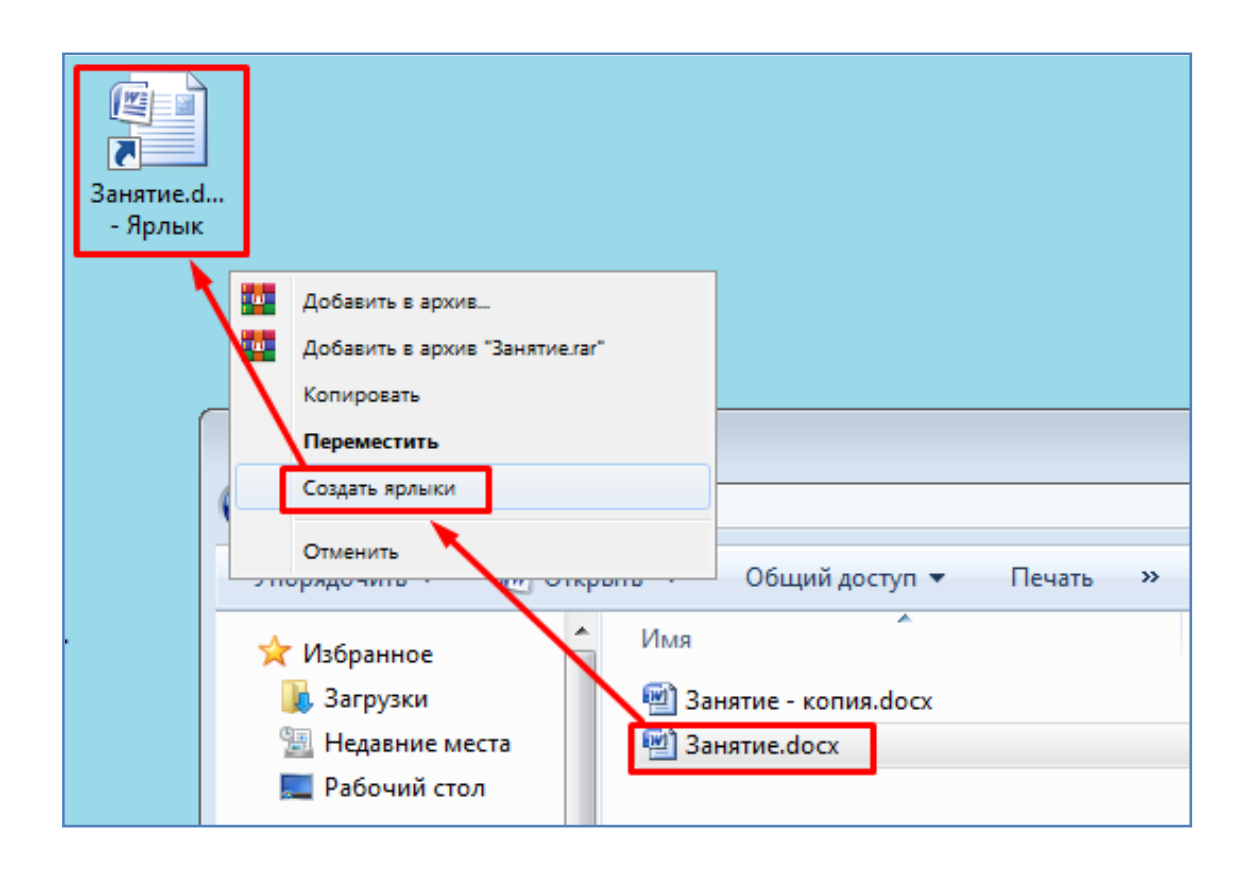

- Нужно понимать что ярлык это не сам файл, а только лишь ссылка на него. Если ярлык, например, удалить, то сам файл при этом останется на месте. Чтобы в этом убедиться произведите удаление созданного ярлыка с рабочего стола. После этого проверьте что сам файл в Вашей папке остался не тронутым. Ярлык же при этом переместится в корзину.

- Имейте ввиду что ярлык можно создать не только для файла, но также и для любой папки. В последнем случае, при двойном клике на ярлык папки эта папка будет открываться в проводнике Windows.

- Теперь скройте значек корзины на рабочем столе (Правая кнопка мышки - Персонализация - Изменение значков рабочего стола), как показано на рисунке ниже.

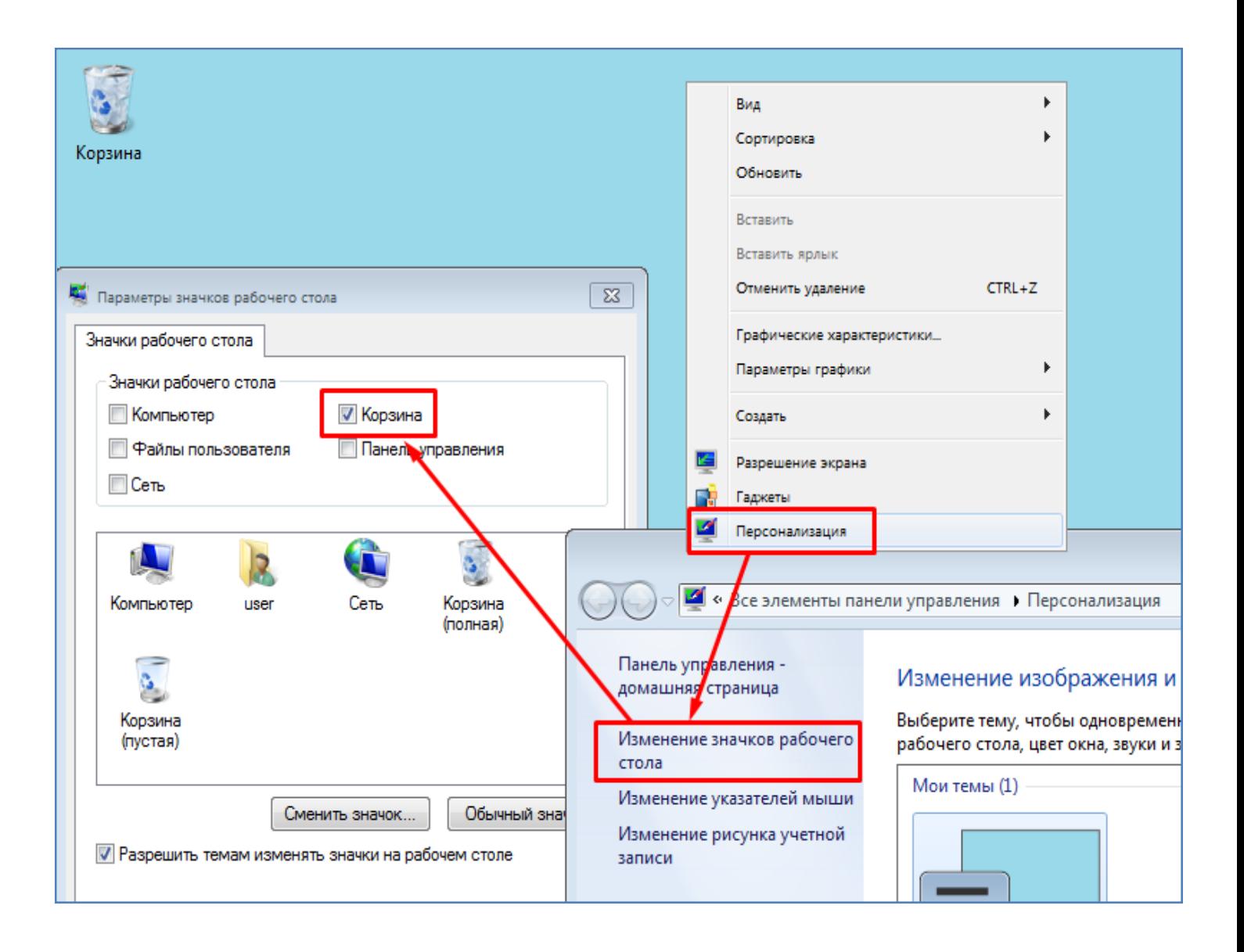

- После этого самостоятельно восстановите значек корзины на рабочем столе, а также добавьте значек **Компьютер** на рабочий стол, как показано на рисунке ниже.

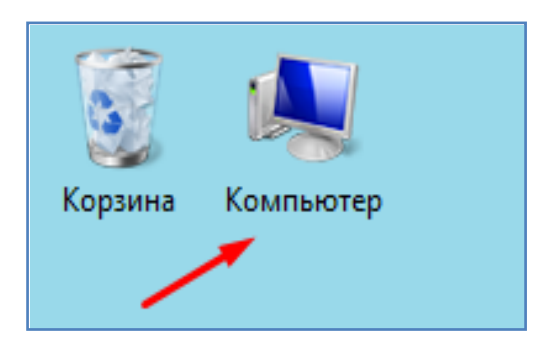

- Далее измените вид значка корзины, как показано на рисунке ниже.

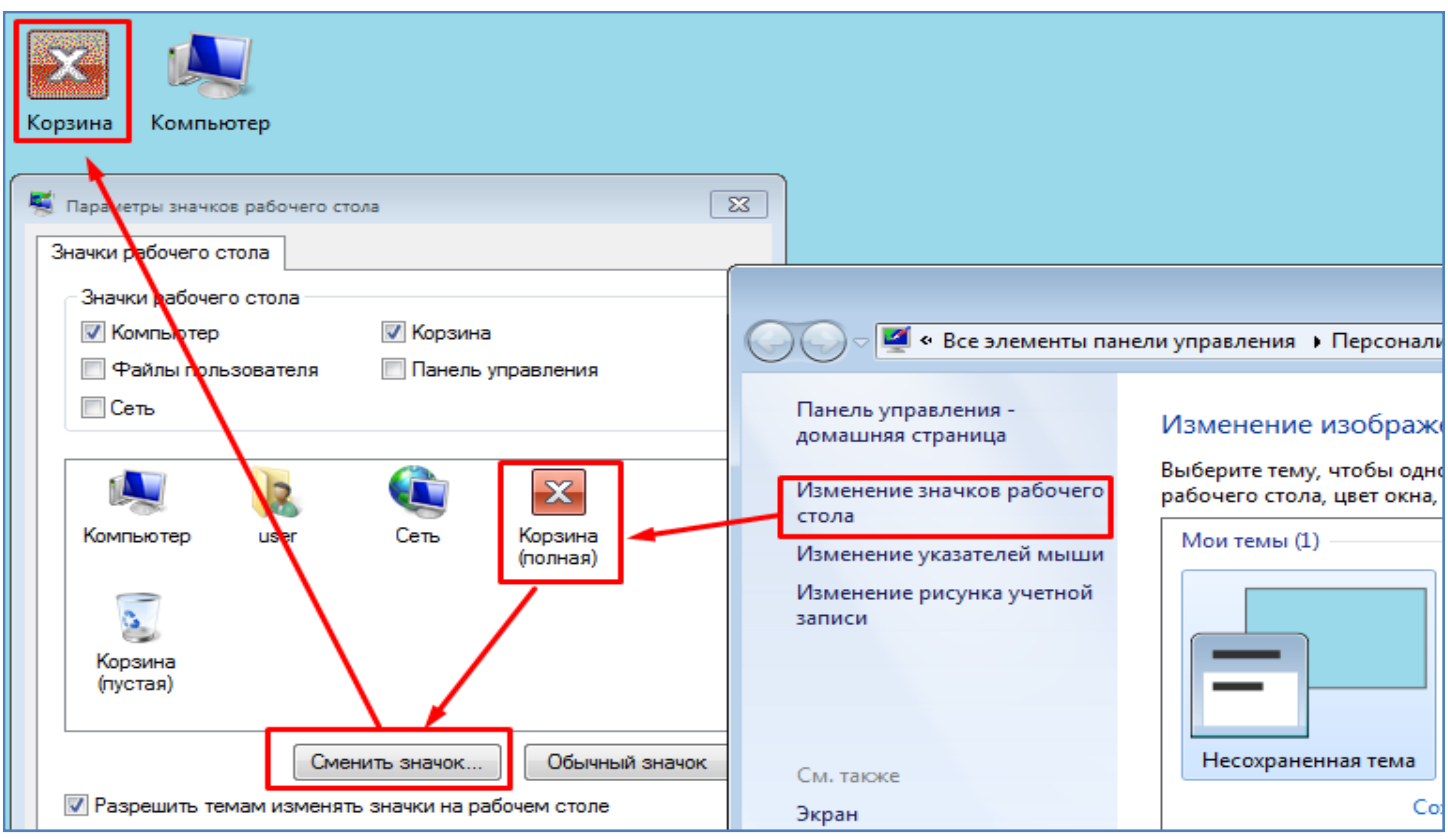

- После этого верните назад изначальный вид корзины.

- В окне Персонализация (Правой кнопкой мышки - Персонализация) установите фон рабочего стола, как показано на рисунке ниже.

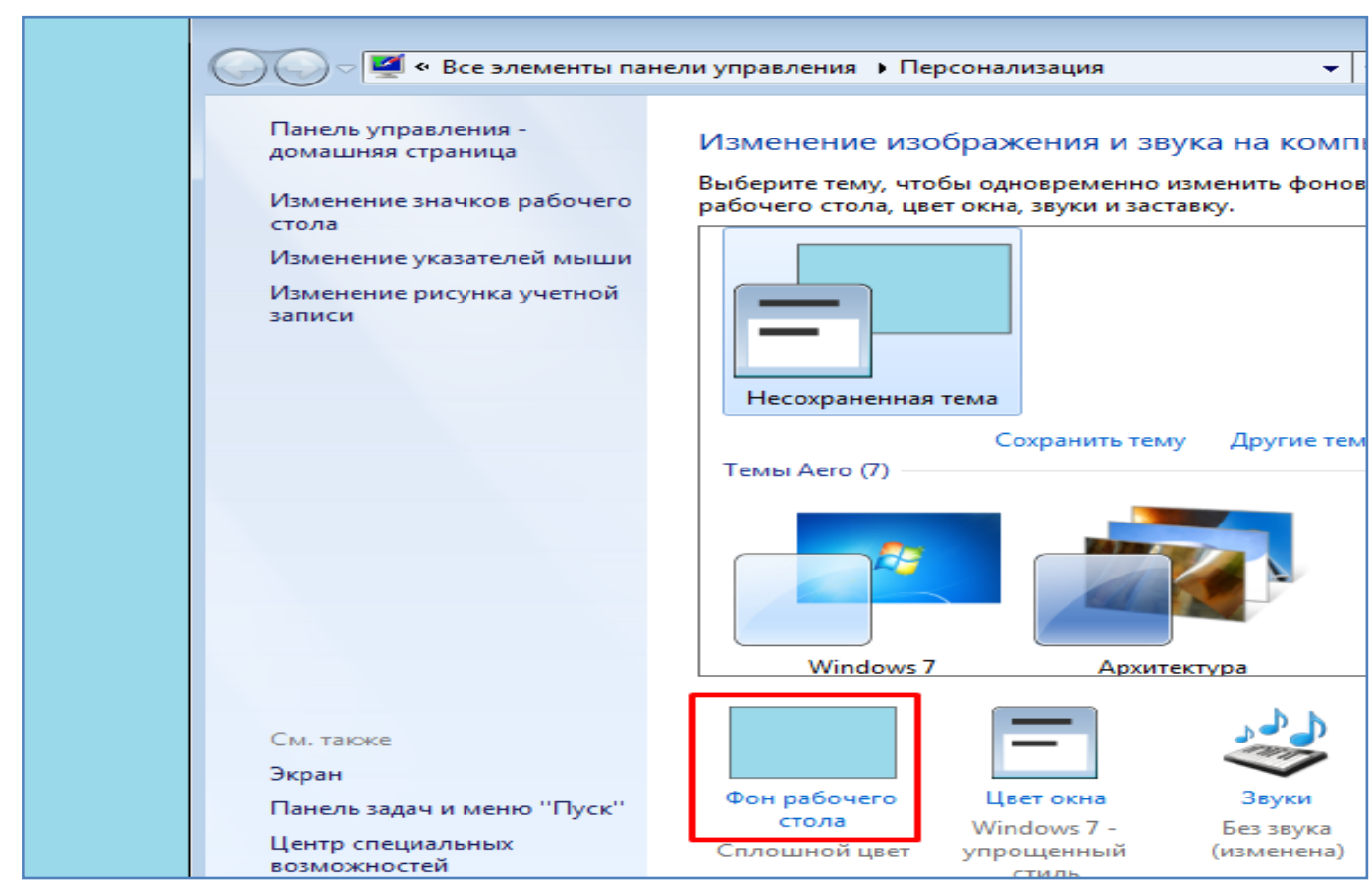

- В том же окне - Персонализация установите заставку, как показано на рисунке ниже и просмотрите ее. Заставка включается при простое компьютера без действий пользователя, по истечении указанного интервала.

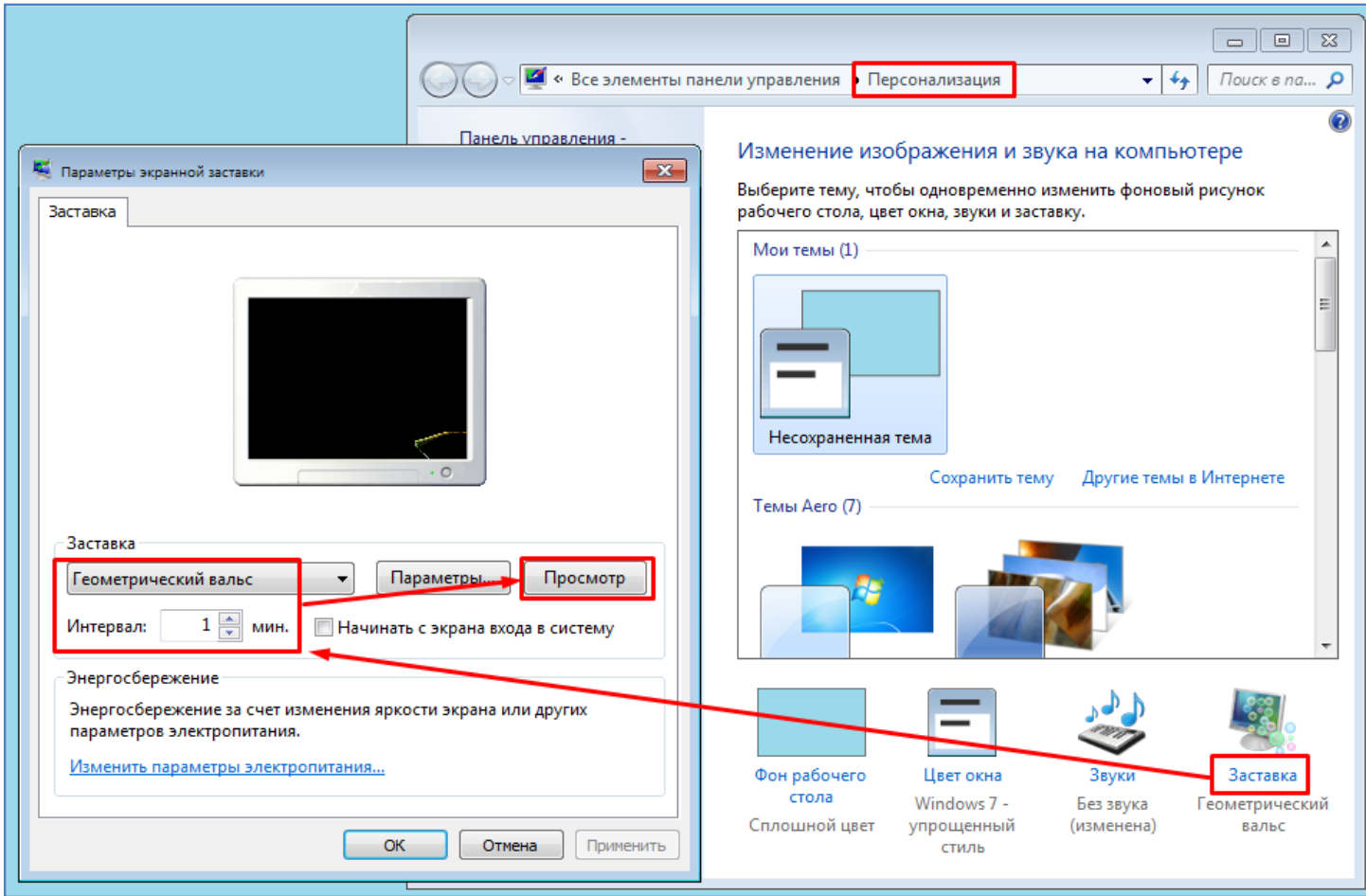

- После этого отмените заставку, как показано на рисунке ниже.

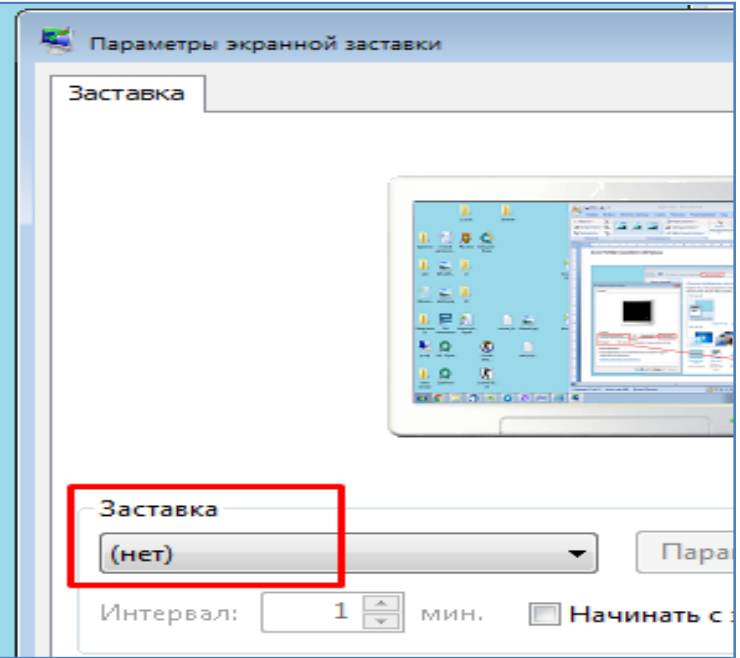

- Измените вид указателя мышки, как показано на рисунке ниже. Проверьте измененный вид указателя мышки.

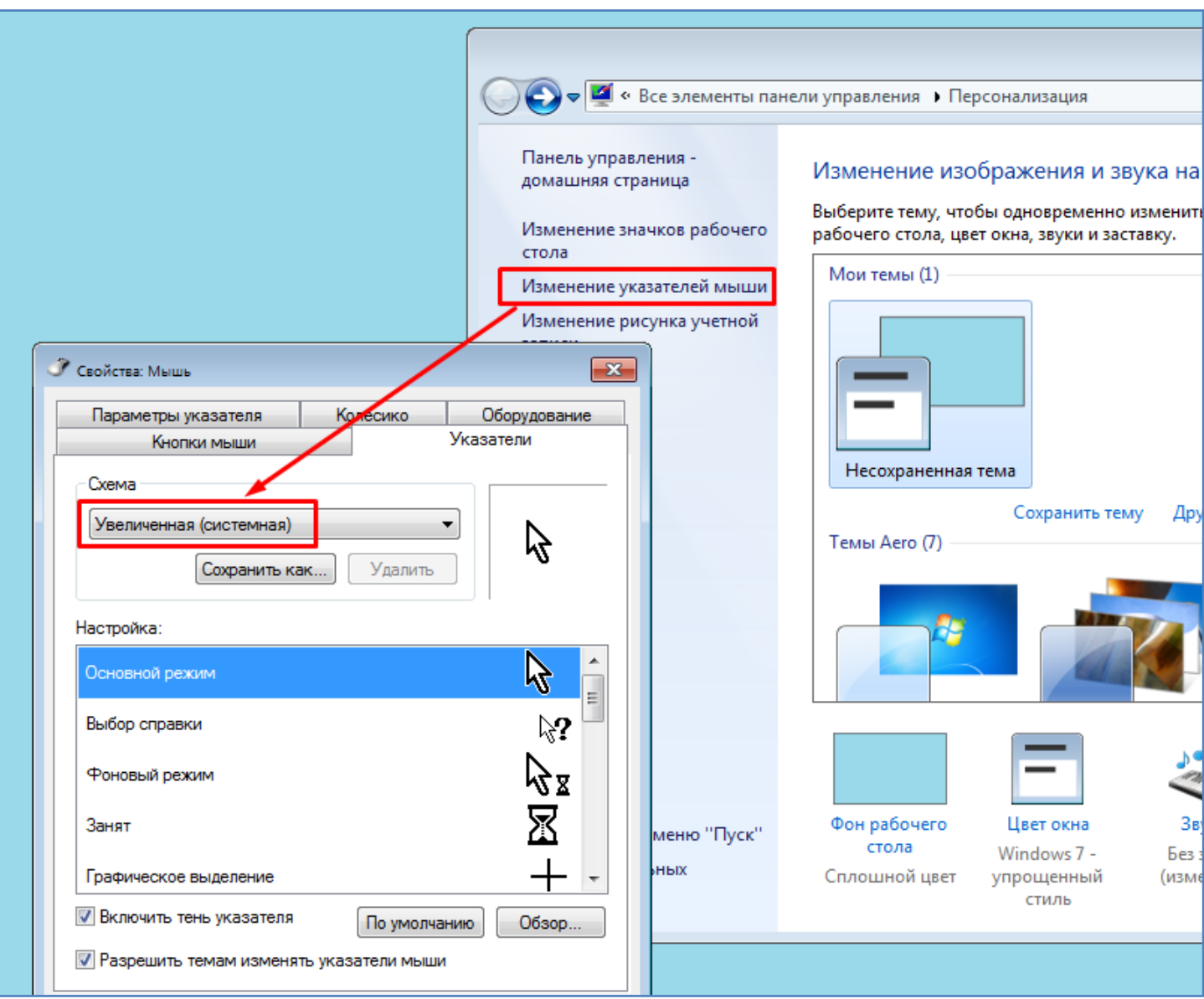

- Отмените последние сделанные изменения вида указателя мышки, как показано на рисунке ниже.

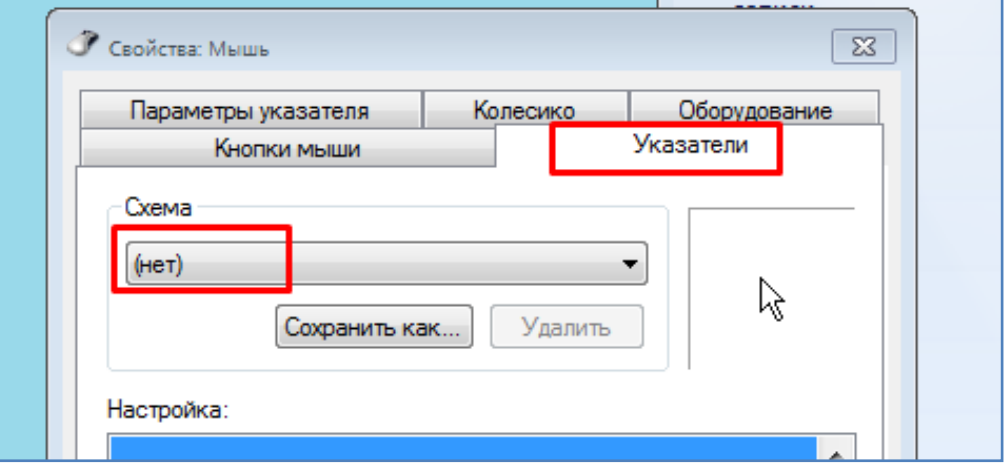

- Самостоятельно, по своему усмотрению, измените скорость прокрутки колесика мышки, как показано на рисунке ниже. Проверьте сделанные изменения, прокручивая колесиком страницы данного задания вверх и вниз.

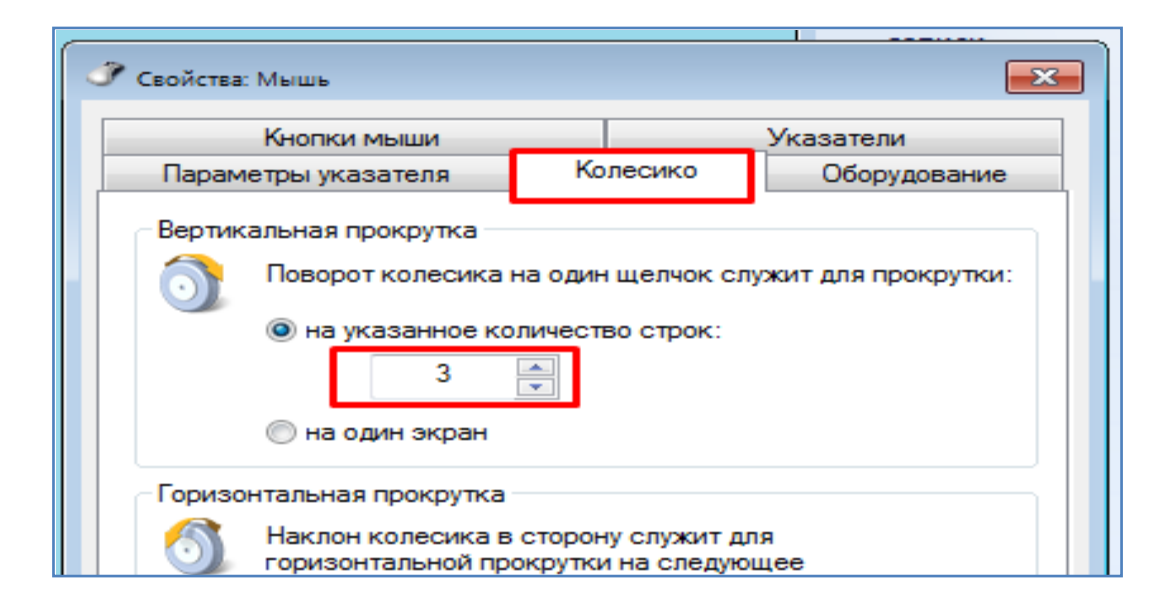

- После этого верните скорость прокрутки колесика мышки в исходное значение (3).

- Самостоятельно, по своему усмотрению, задайте параметры указателя мышки, выделенные на рисунке ниже.

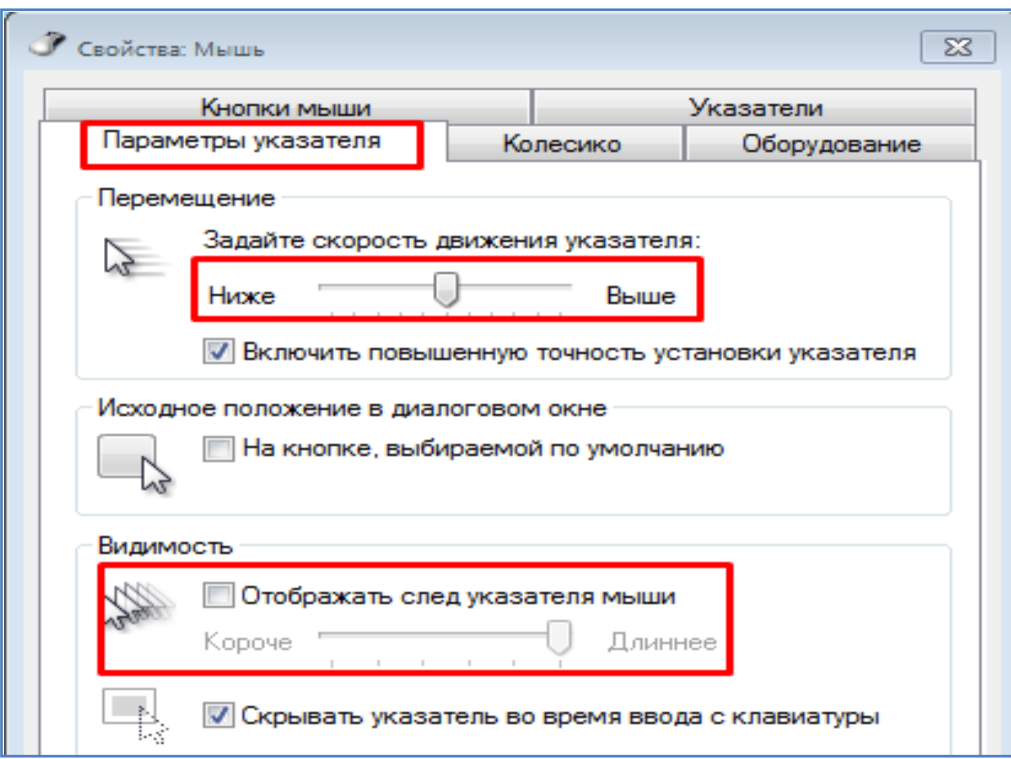

- После этого верните назад изначальные значения параметров указателя мышки.

- Произведите просмотр параметров экрана, нажав ссылку - **Экран**, как показано на рисунке ниже.

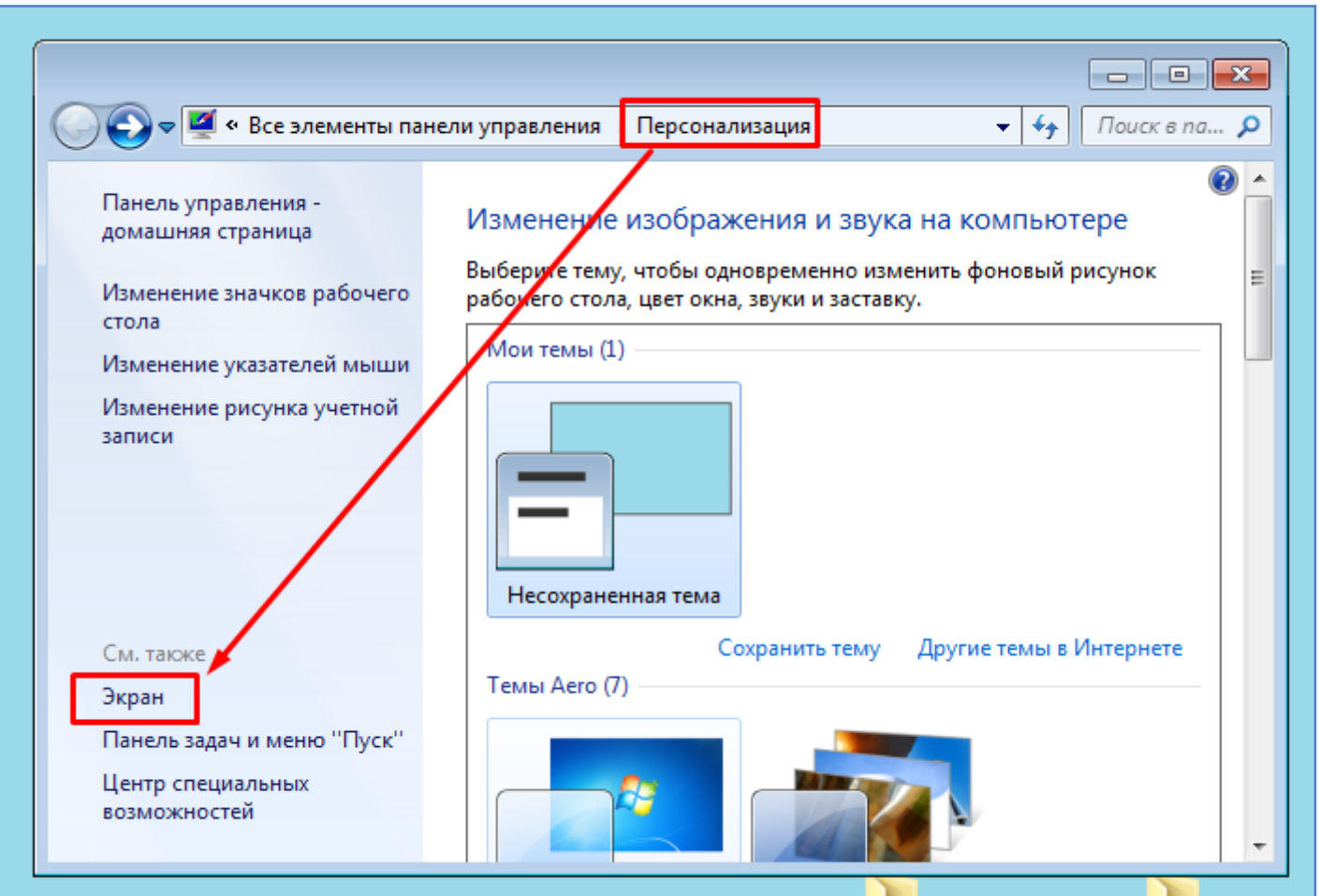

- Установите размер текста - **Средний**, как показано на рисунке ниже. Проверьте сделанные изменения. Затем верните исходное значение размера текста (**Мелкий**).

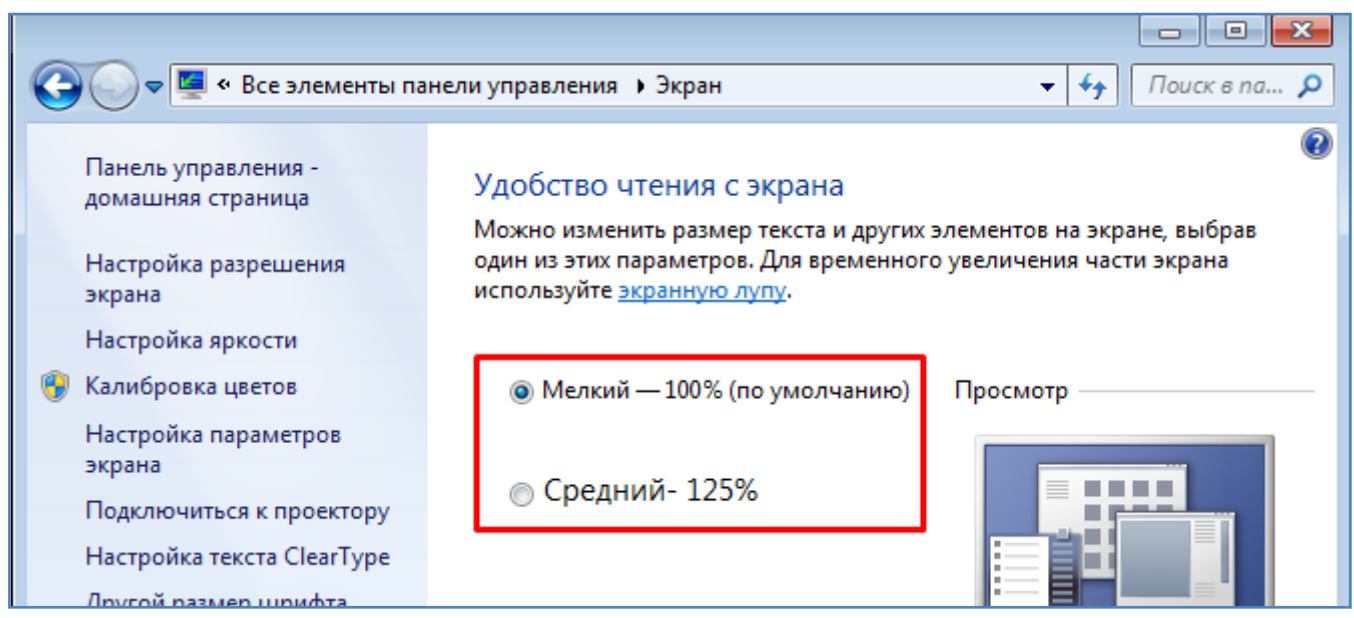

- Просмотрите значение разрешения экрана, нажав соответствующую ссылку, как показано на рисунке ниже.

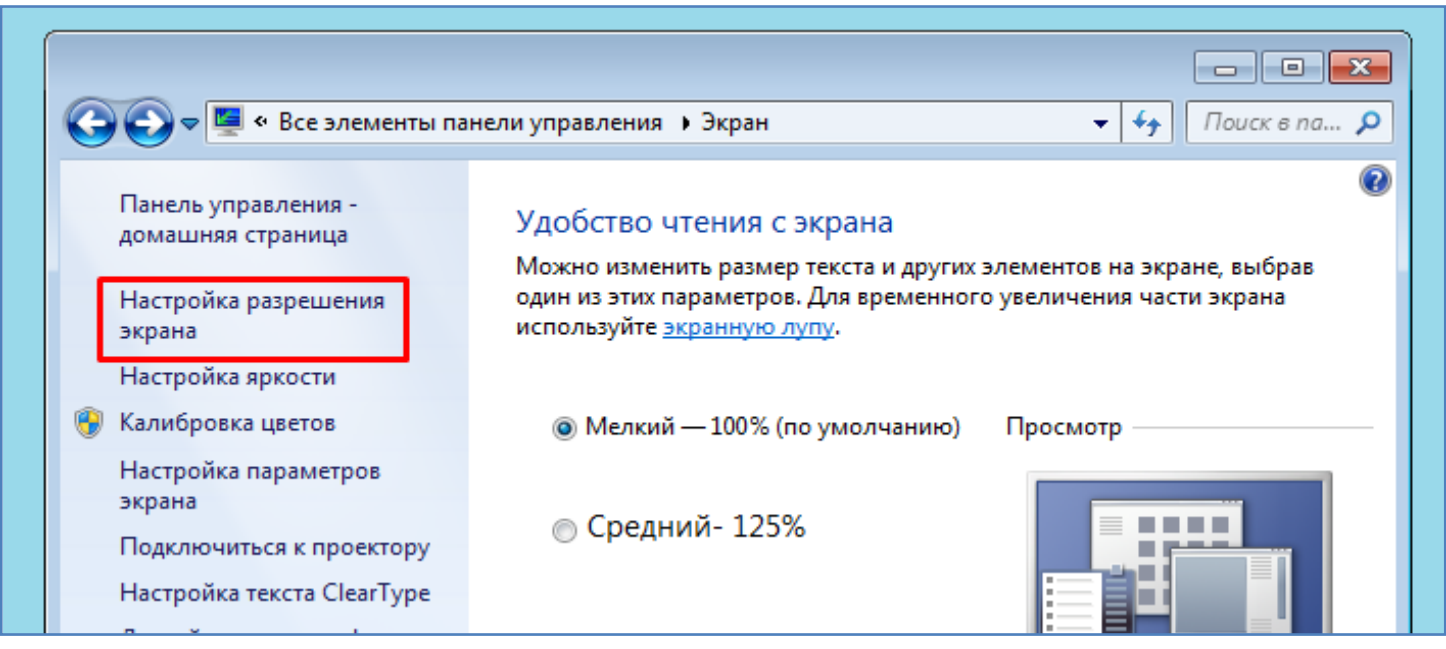

- Разрешение экрана показывает сколько точек (пикселей) отображается по вертикали и горизонтали Вашего монитора (см. рисунок ниже). Чем оно больше, тем четче будет изображение. Но тут нужно понимать, что некоторые видеокарты могут поддерживать не все имеющиеся разрешения и при изменении этого параметра нужно быть осторожным. Попробуйте изменить значение разрешения экрана. После этого верните назад исходное значение разрешения.

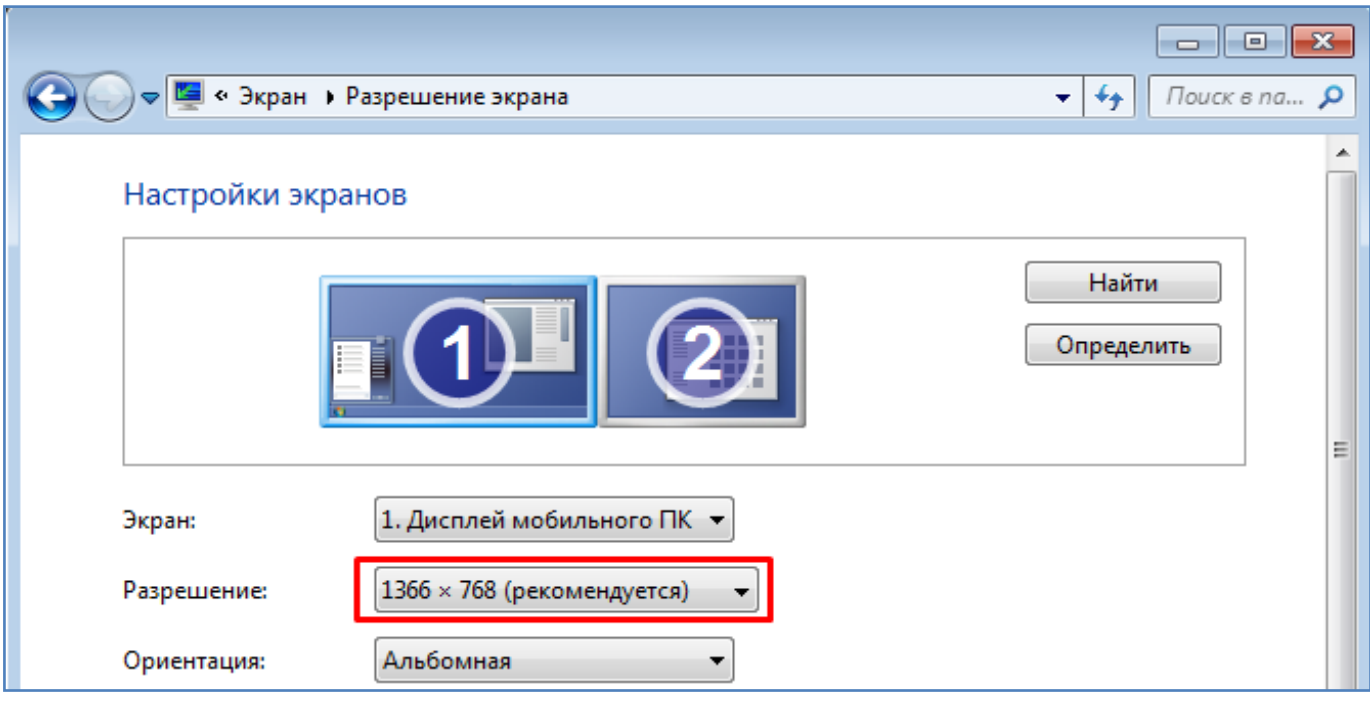

- Сделайте активным окно с разрешением экрана (выделите его мышкой). Далее нажмите комбинацию клавиш **Alt** + **Print Screen** (PrtScr). При этом вид текущего окошка сохранится в буферную память. После этого откройте Ваш документ Word и в конце документа произведите вставку этого изображения из буферной памяти (Правой кнопкой мышки - Вставить), как показано на рисунке ниже. Таким образом можно копировать вид текущего окошка и вставлять его в текстовые или графические файлы.

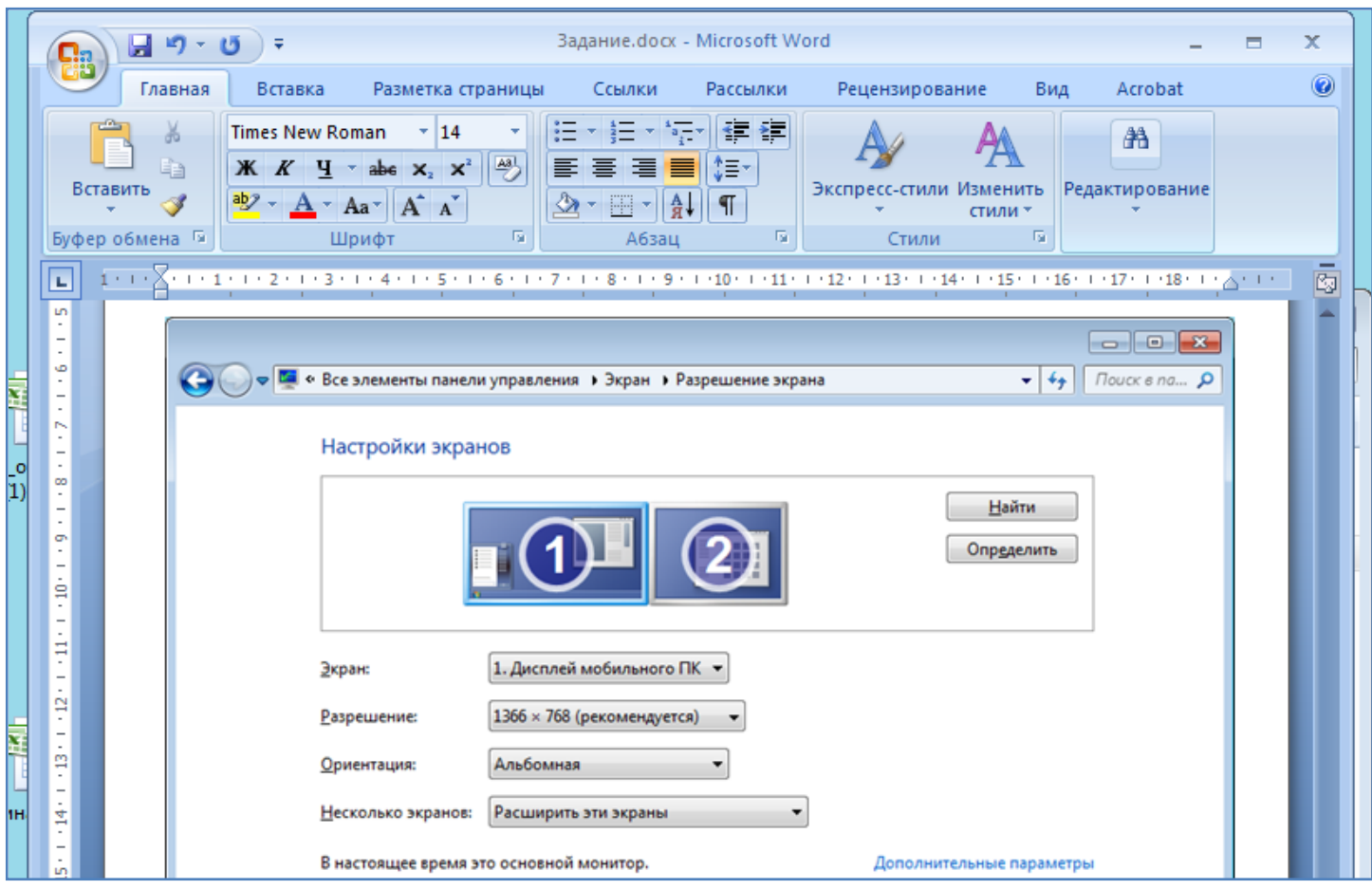

- Далее сверните все открытые окна с помощью соответствующей кнопки справа вверху каждого из окошек, как показано на рисунке ниже.

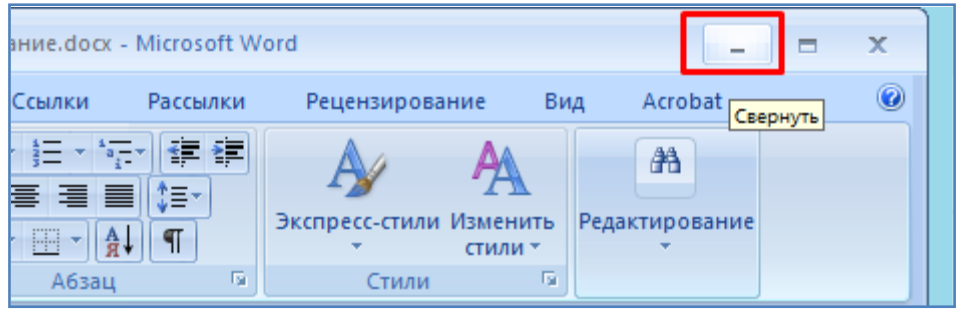

- Теперь сделайте снимок всего экрана (Клавиша **Print Screen** (PrtScr)). При этом вид экрана сохранится в буферную память. После этого вставьте этот снимок экрана в Ваш документ Word в самый конец файла (Правой кнопкой мышки - Вставить). Таким образом можно копировать вид всего экрана и вставлять его в текстовые или графические файлы.

- Сохраните последние сделанные в Вашем файле Word изменения, нажав соответствующую иконку, как показано на рисунке ниже.

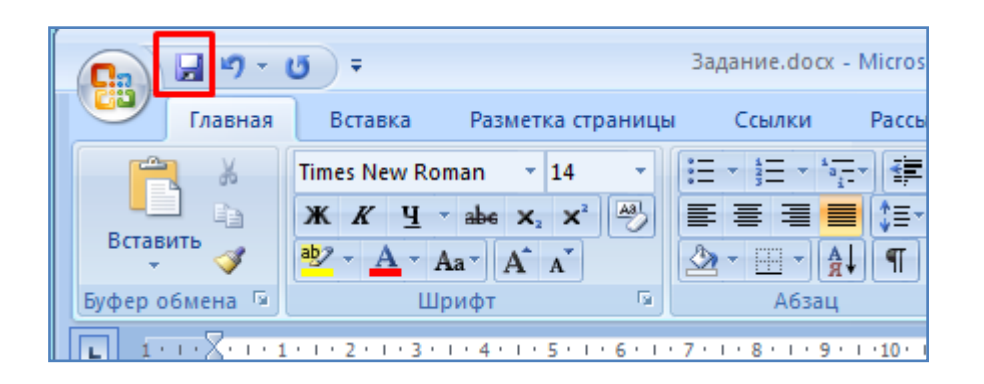

- Вернитесь в проводник Windows, в свою папку. Измените вид представления файлов с помощью кнопки с раскрывающимся списком, указанной на рисунке ниже (Испробуйте все варианты из этого списка).

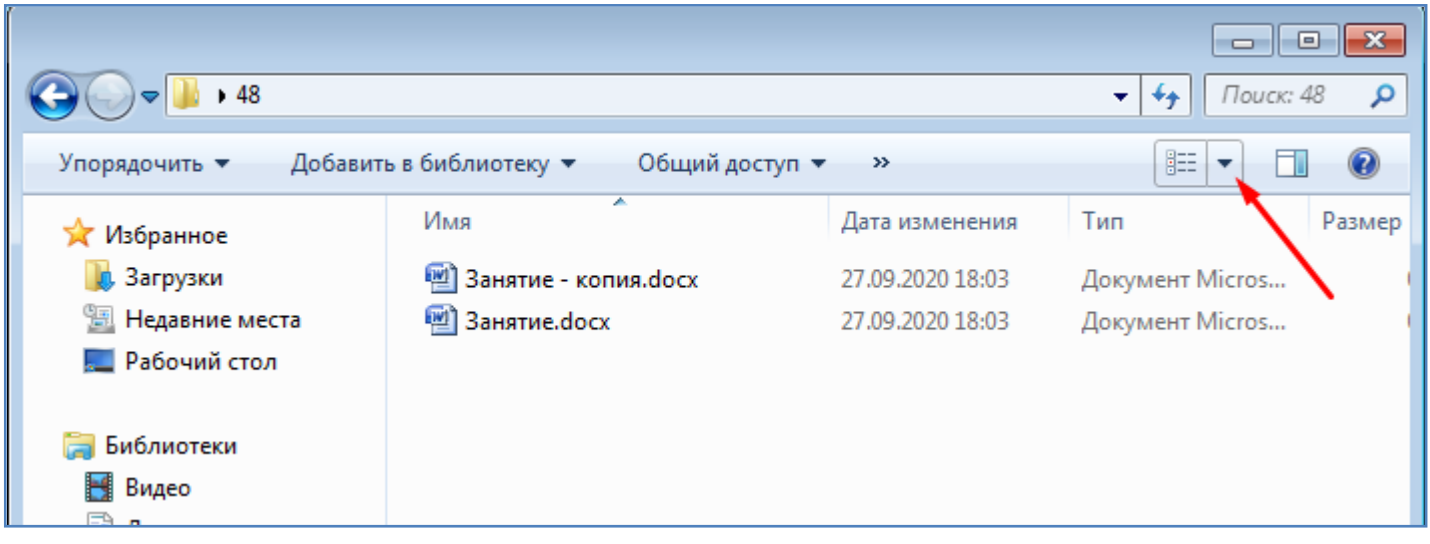

- В итоге установите табличный вид просмотра файлов, как показано на рисунке ниже. Такой вид является наиболее информативным т.к. позволяет видеть размер файлов, дату создания и пр.

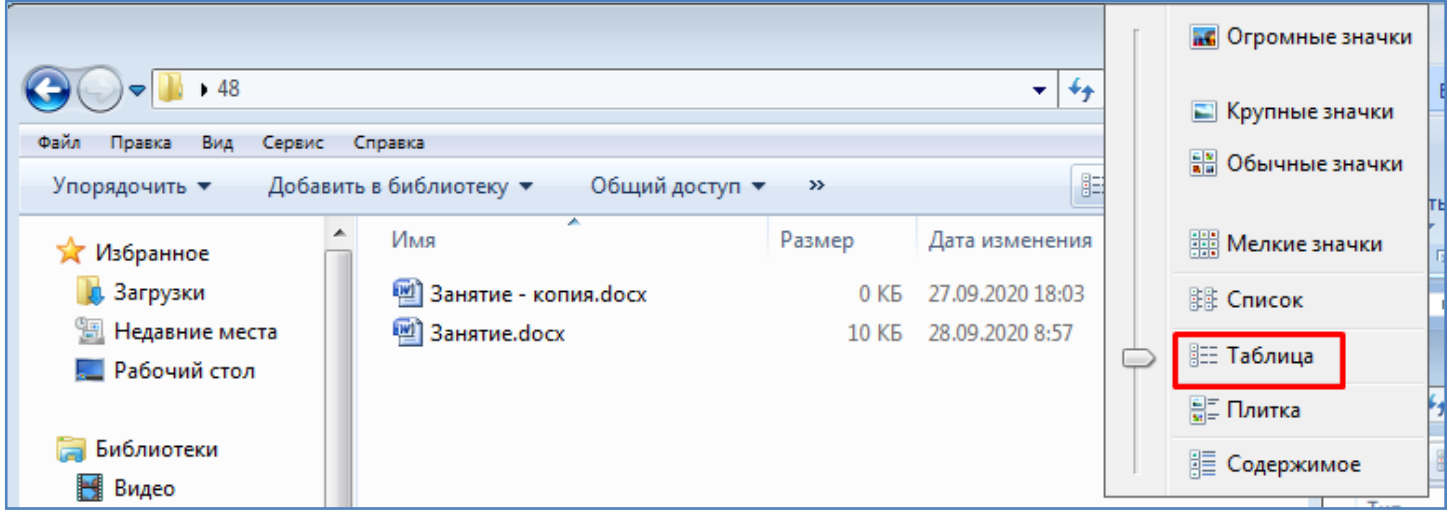

- Кликните правой кнопкой мышки по заголовку любой из колонок в проводнике Windows и укажите состав отображаемых колонок в соответствии с рисунком ниже. Перетащите мышкой и установите колонки в той последовательности, как представлено на рисунке ниже. Для этого нужно ЛКМ потянуть за заголовок колонки и установить колонку в нужном месте.

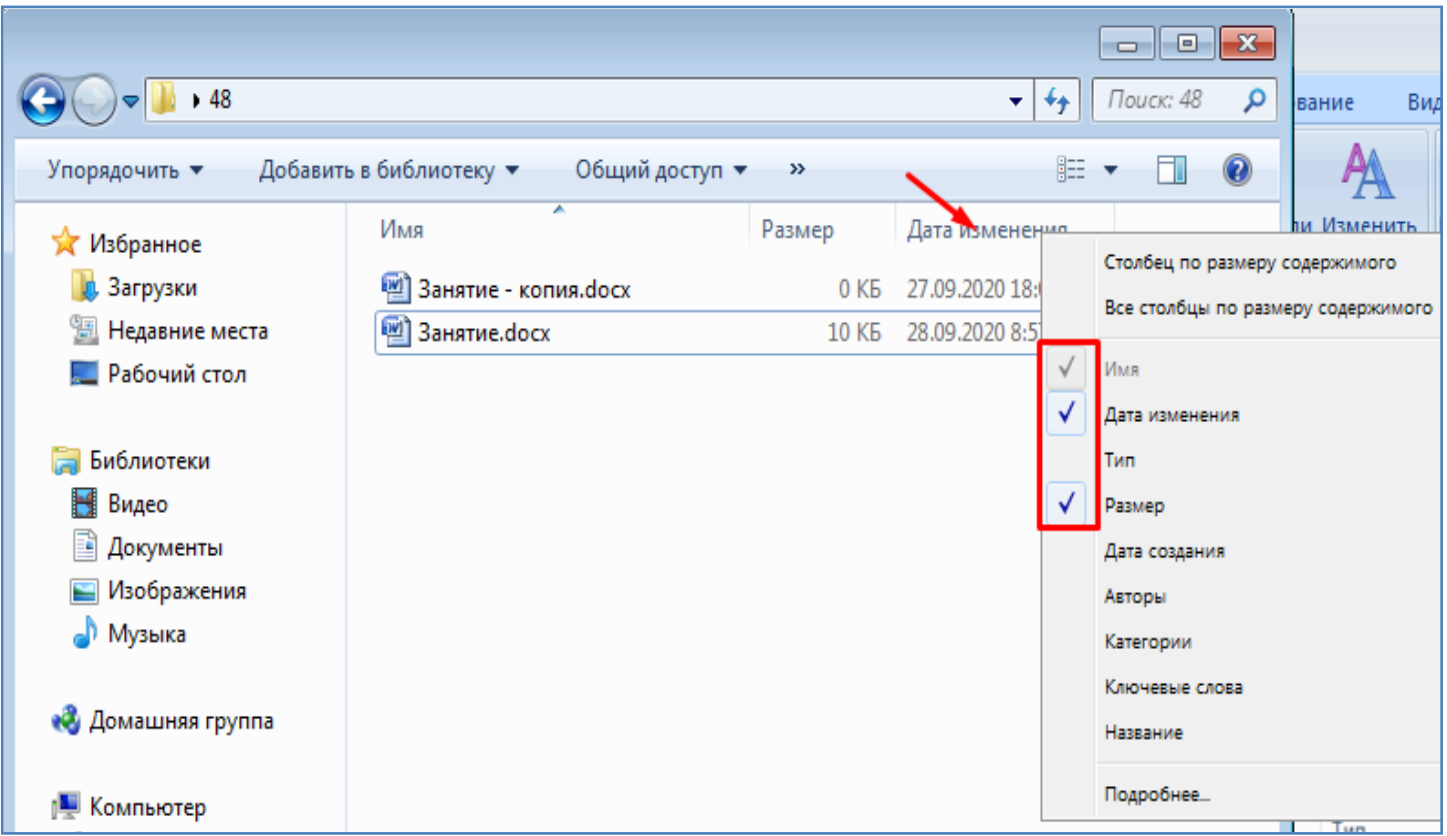

- Самостоятельно, по своему усмотрению, измените состав окна Проводника Windows через меню, представленное на рисунке ниже (снимайте и ставьте соответствующие галочки). После этого верните назад обычный вид проводника Windows (установите галочки в соответствии с рисунком ниже).

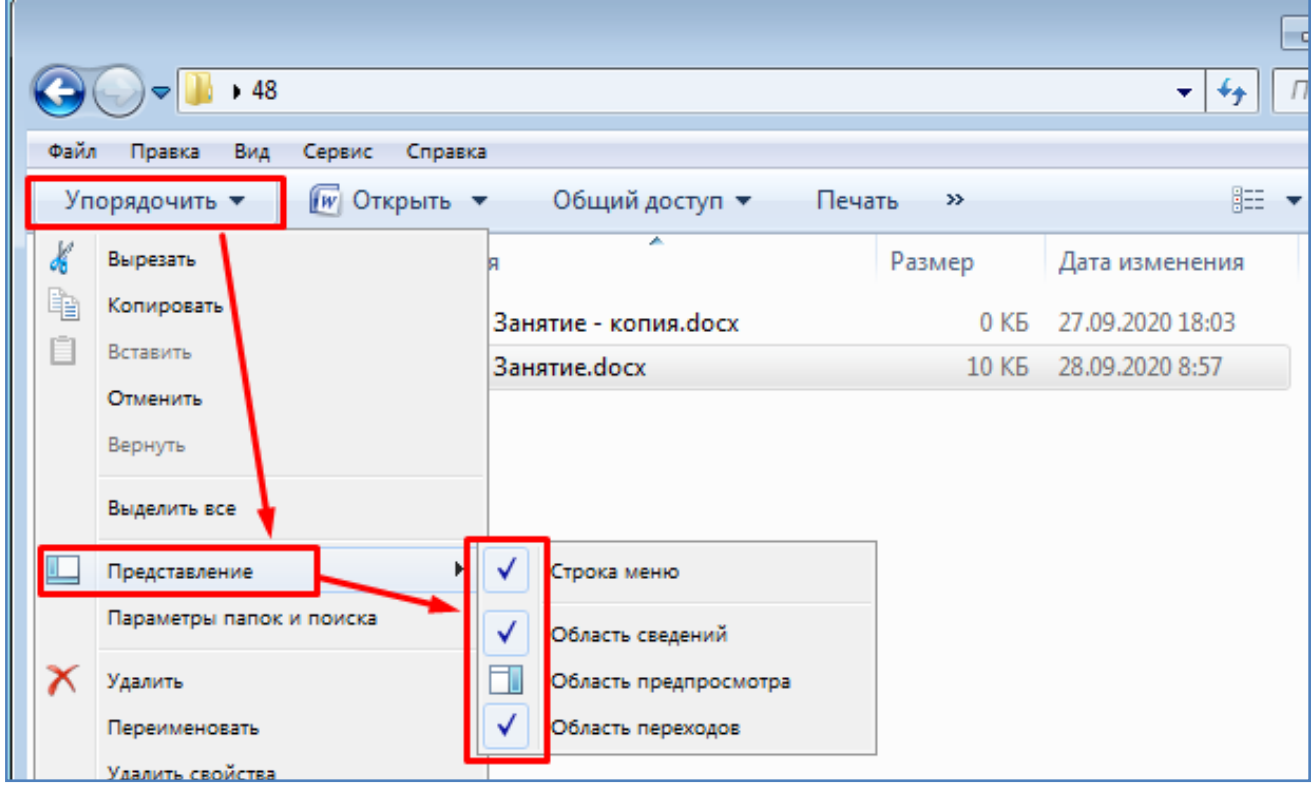

- Часто бывает нужно отсортировать файлы в папке по имени или по размеру. Для этого нужно выбрать соответствующие пункты меню, вызываемого правой кнопкой мышки, как показано на рисунке ниже. В нашем случае файлов в папке мало и эффект сортировки не будет наглядным. Поэтому просто проверьте что установлена сортировка по имени файлов, по возрастанию (см. рисунок ниже).

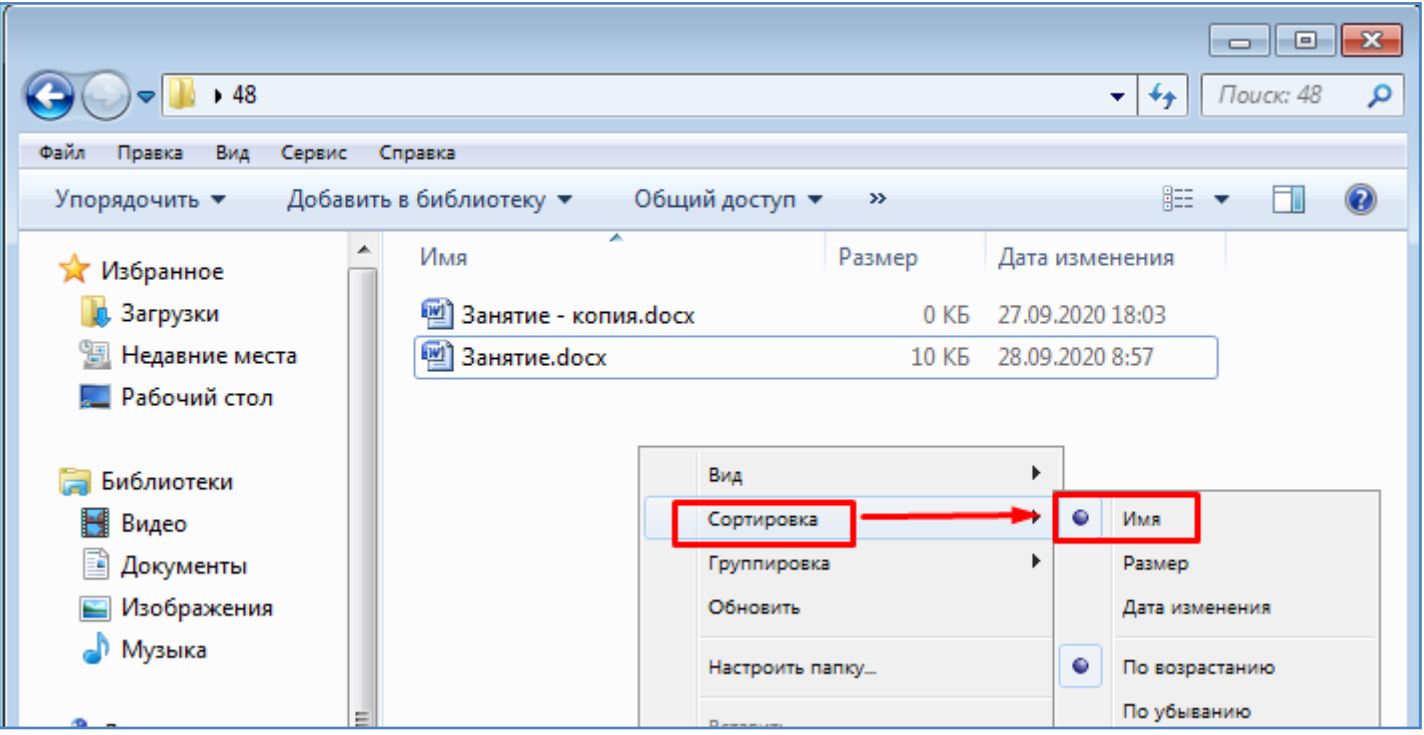

- По умолчанию имена файлов в проводнике Windows отображаются без расширений. Иногда это может быть неудобным. Расширение имени файла - это конечная часть его имени, находящаяся после точки. Чаще всего расширение файла состоит из трех символов, хотя может иметь и иное количество символов. Например, в файле **Задание.pdf** три буквы **pdf** после точки являются расширением имени файла и указывают на то, что файл имеет формат **pdf**. Файлы, которые Вы сохраняете в текстовом редакторе Word имеют по умолчанию расширение **docx**, например **Занятие.docx**. Для того чтобы включить отображение расширений файлов в проводнике Windows необходимо открыть параметры папок и снять соответствующую галочку, как показано на следующих двух рисунках.

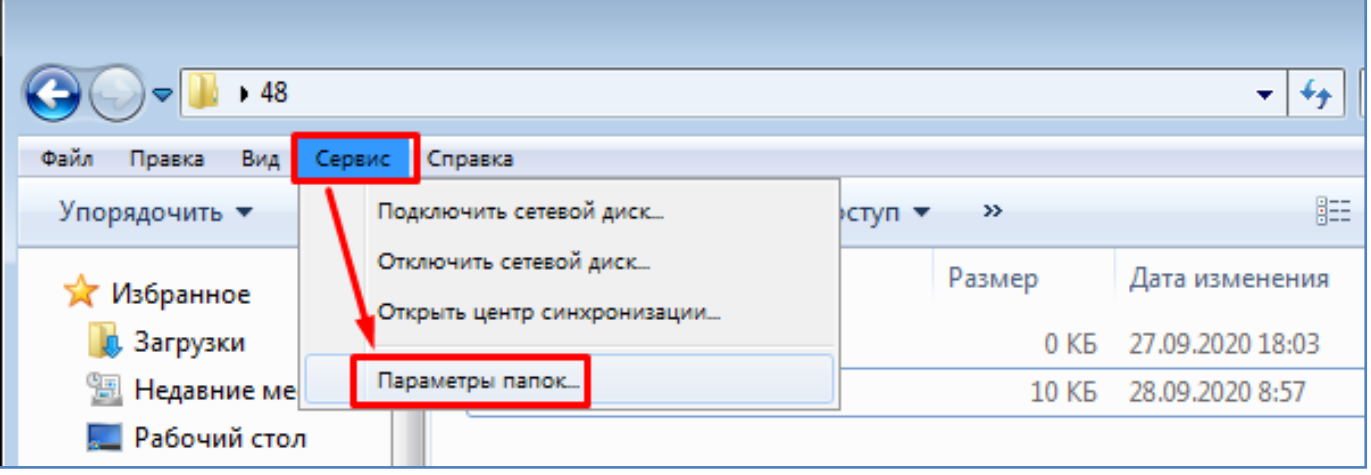

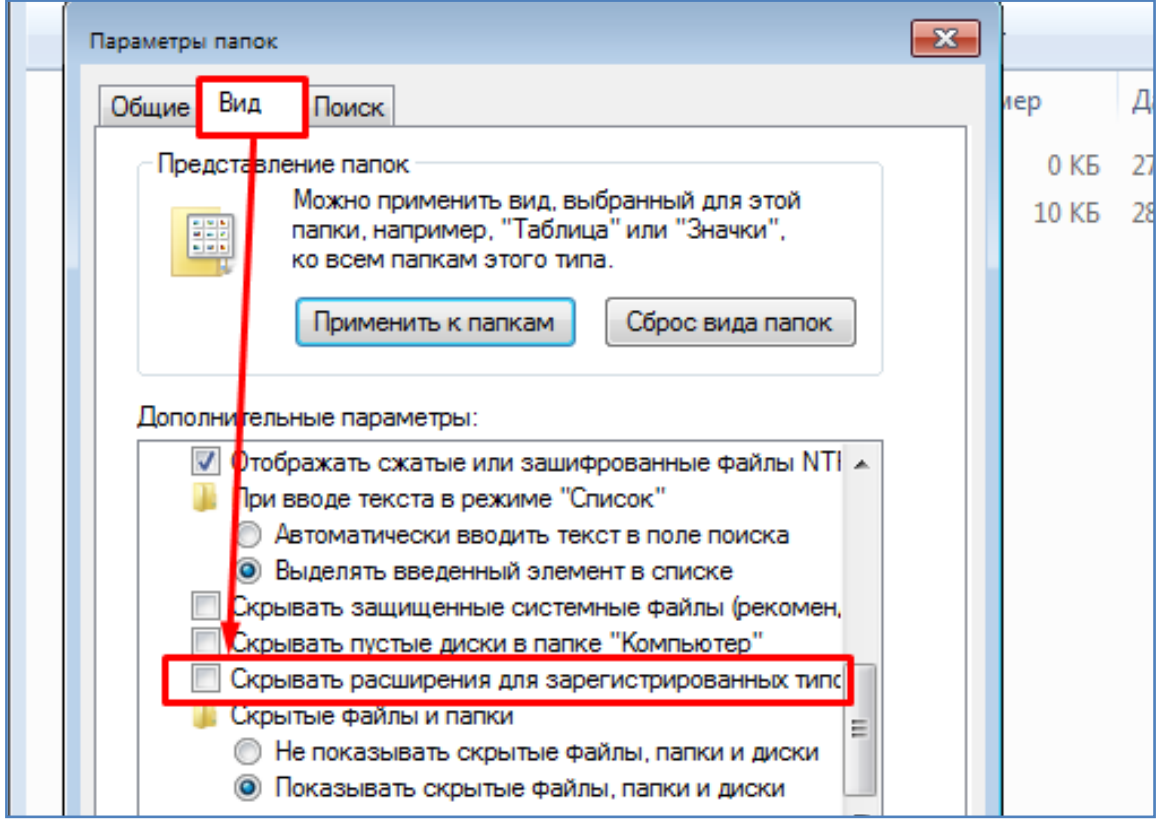

Если Вы хотите чтобы расширения файлов отображались во всех папках, а не только в текущей, тогда следует нажать соответствующую кнопку, как показано на рисунке ниже.

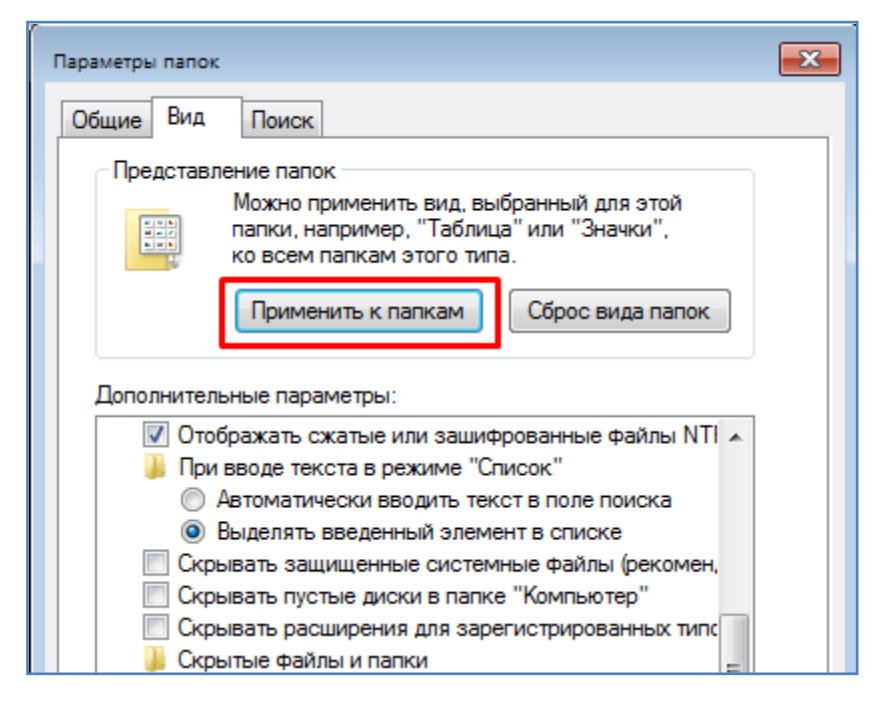

- Если Вам необходимо произвести поиск по имени какого-либо файла на Вашем компьютере, необходимо нажать кнопку **Пуск** и занести имя файла в соответствующее поле, как показано на рисунке ниже. В результате Вам будет предложен список всех найденных файлов с похожим именем. Если кликнуть мышкой по имени файла в этом списке то файл будет открыт в соответствующем ему приложении. Произведите таким образом поиск Вашего созданного на этом занятии документа Word.

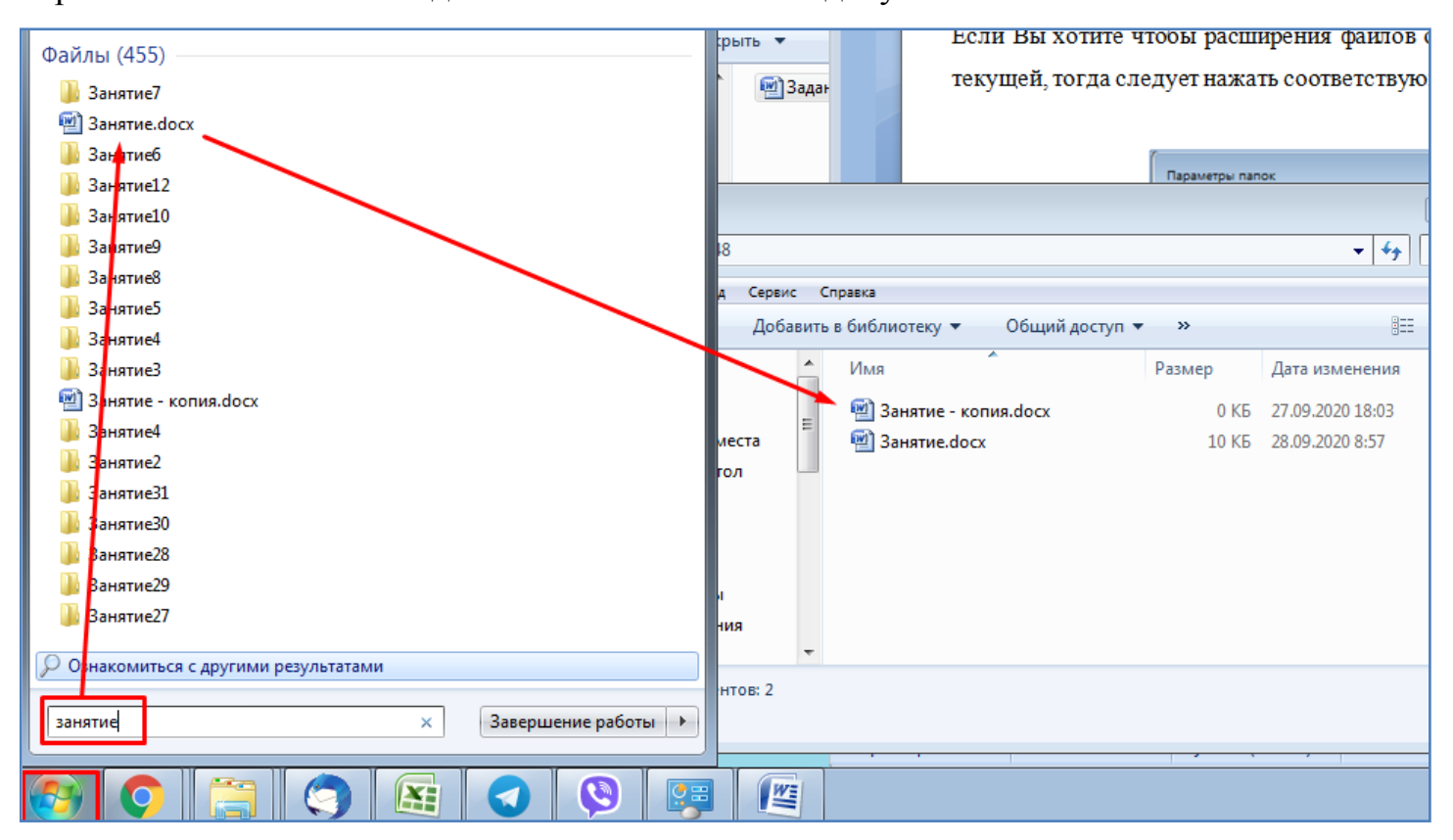

- Любой запущенной программе соответствует иконка на панели задач, внизу экрана, как показано на рисунке ниже. Для переключения между окнами запущенных программ достаточно выбрать мышкой соответствующую иконку. Однако иногда может быть более удобным переключаться между окнами этих программ с помощью комбинации клавиш **Alt + Tab**. Попробуйте такой вариант переключения между окнами запущенных программ.

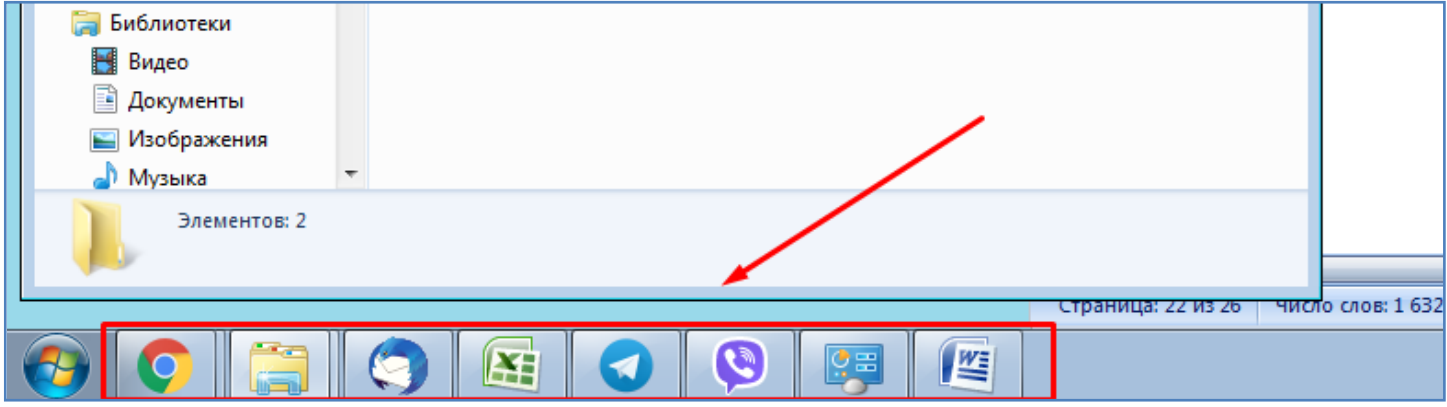

- Для закрытия текущей (активной) программы можно использовать крестик справа вверху окна программы. Также для этого можно использовать комбинацию клавиш **Alt + F4**. Попробуйте такой вариант закрытия активного окна программы.

- Для того чтобы выключить компьютер необходимо нажать кнопку **Пуск** - **Завершение работы**, как показано на рисунке ниже. Однако, сейчас это действие производить не нужно, оставьте компьютер включенным.

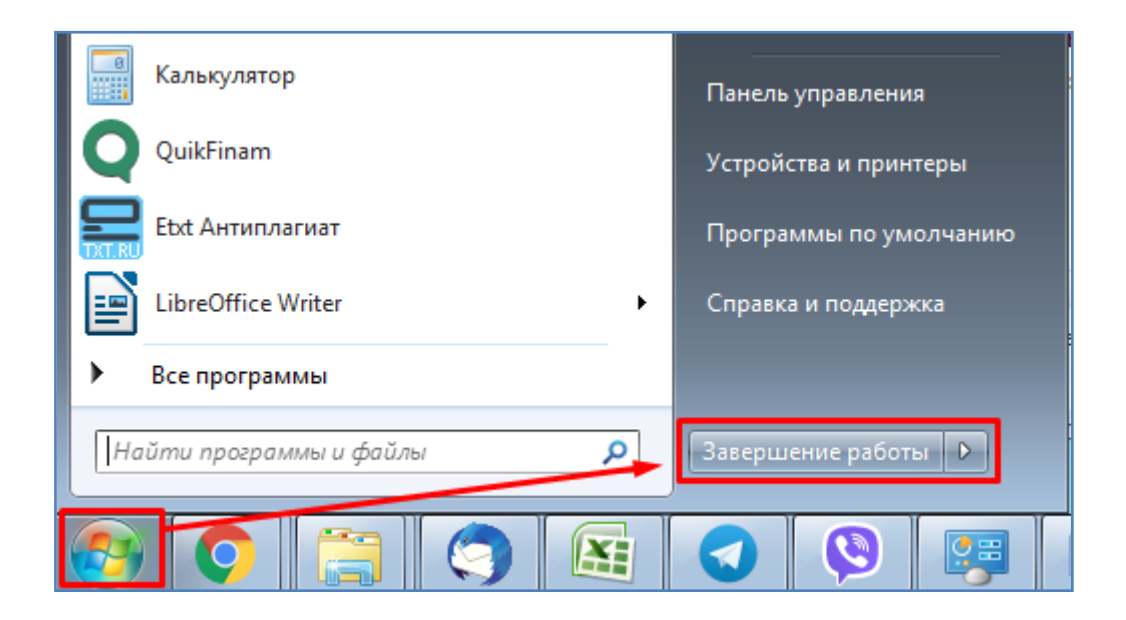

- Ответьте письменно на контрольные вопросы, находящиеся ниже по тексту и покажите выполненную работу преподавателю.

## **Контрольные вопросы:**

*(Необходимо письменно ответить на вопросы, записав сами вопросы и ответы на них)*

- 1. Как открыть Проводник Windows?
- 2. Как создать новую папку на диске?
- 3. Как создать документ Word?

4. Как в документе Word задать поля страницы, межстрочный интервал, шрифт и его размерность?

- 5. Как можно узнать количество свободного мета на диске?
- 6. Как узнать версию операционной системы?
- 7. Как произвести восстановление удаленного файла?
- 8. Как создать ярлык файла на рабочем столе?
- 9. Как можно установить фон рабочего стола?
- 10. Как установить заставку на рабочий стол?
- 11. Как изменить скорость прокрутки колесика мышки?
- 12. Как увеличить размер текста и других элементов на экране?
- 13. Как изменить разрешение экрана и что оно означает?
- 14. Как сделать снимок экрана (или текущего окошка) и вставить его в документ Word?
- 15. Как установить табличный вид списка файлов в проводнике Windows?
- 16. Как включить (отключить) видимость расширений файлов в проводнике Windows?
- 17. Как произвести поиск файла на компьютере?
- 18. Что произойдет с окном программы если нажать комбинацию клавиш **Alt + F4** ?
- 19. Как производится выключение компьютера?

## **Вывод**

*(В выводе необходимо кратко перечислить то, чем занимались на занятии)*